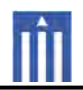

# APPENDIX G : USER'S MANUAL

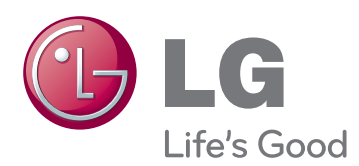

# **OWNER'S MANUAL** DLP PROJECTOR

Please read this manual carefully before operating your set and retain it for future reference.

HX350Y

www.lg.com

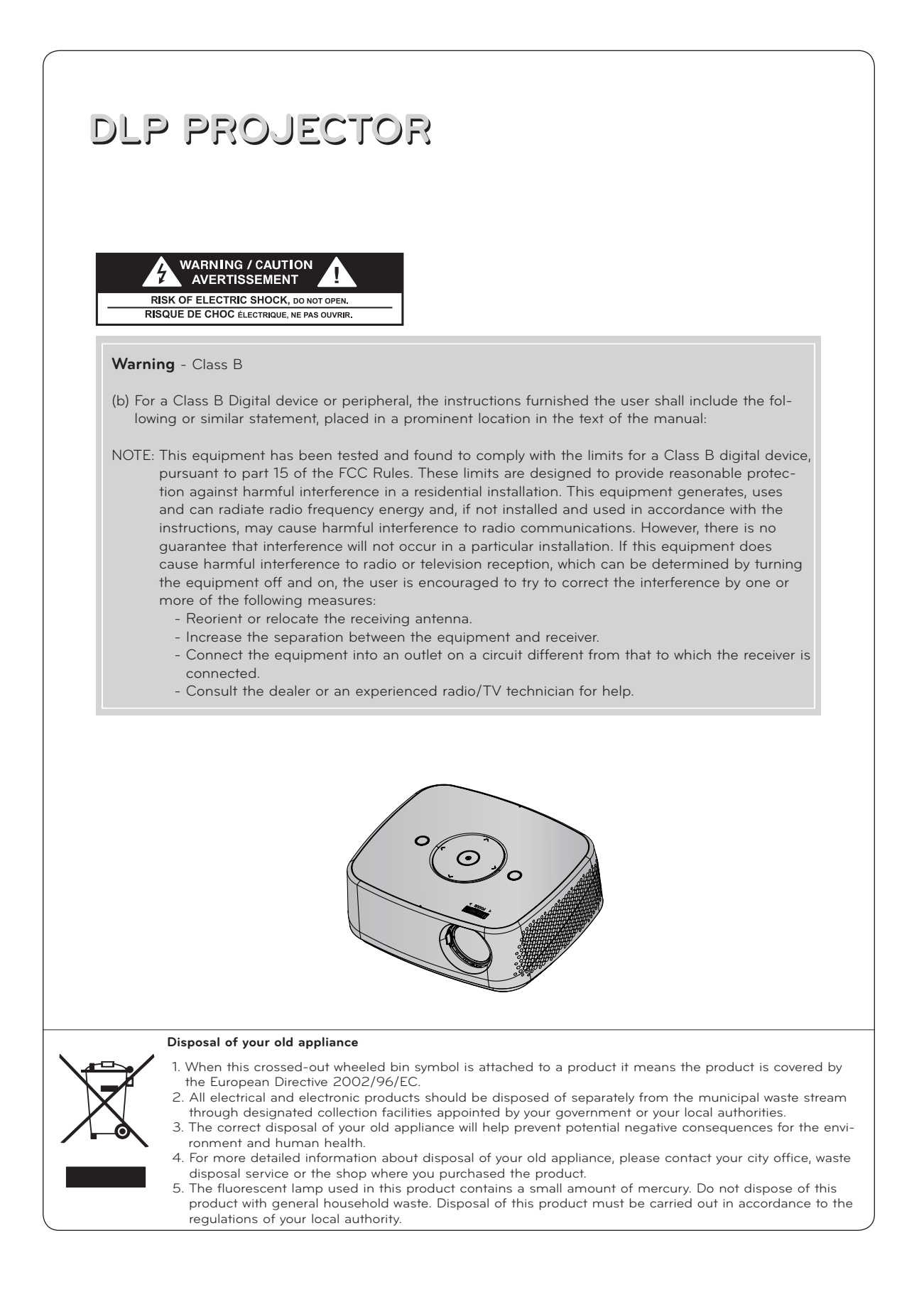

# **Contents**

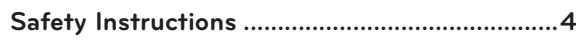

# **Projector Description**

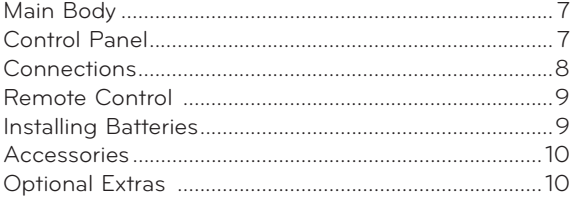

# **Installation**

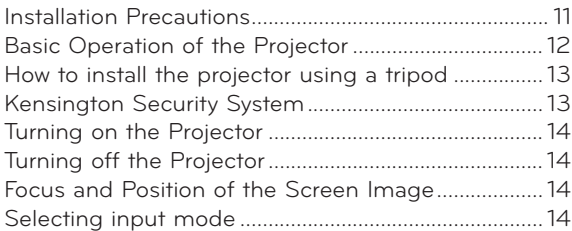

# **Connections**

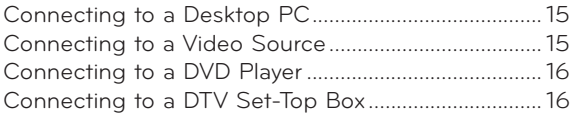

# **Operating the Projector**

# **PICTURE Menu Options**

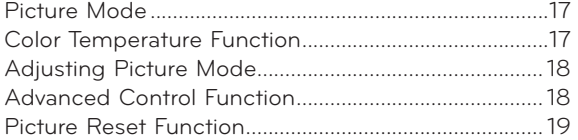

# **SCREEN Menu Options**

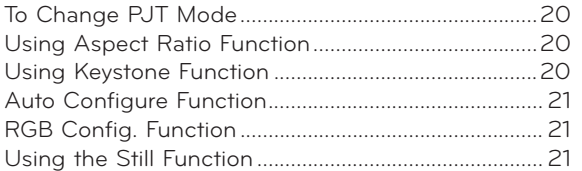

# **AUDIO Menu Options**

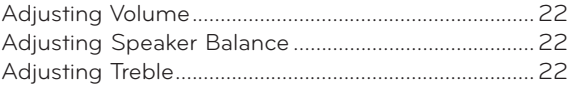

#### **TIME Menu Options** Sleep time Function

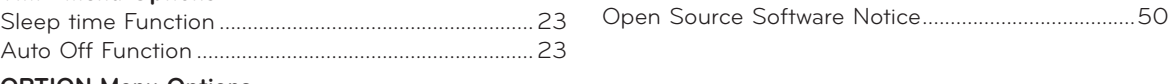

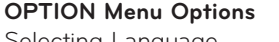

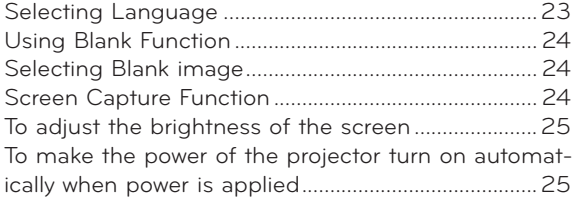

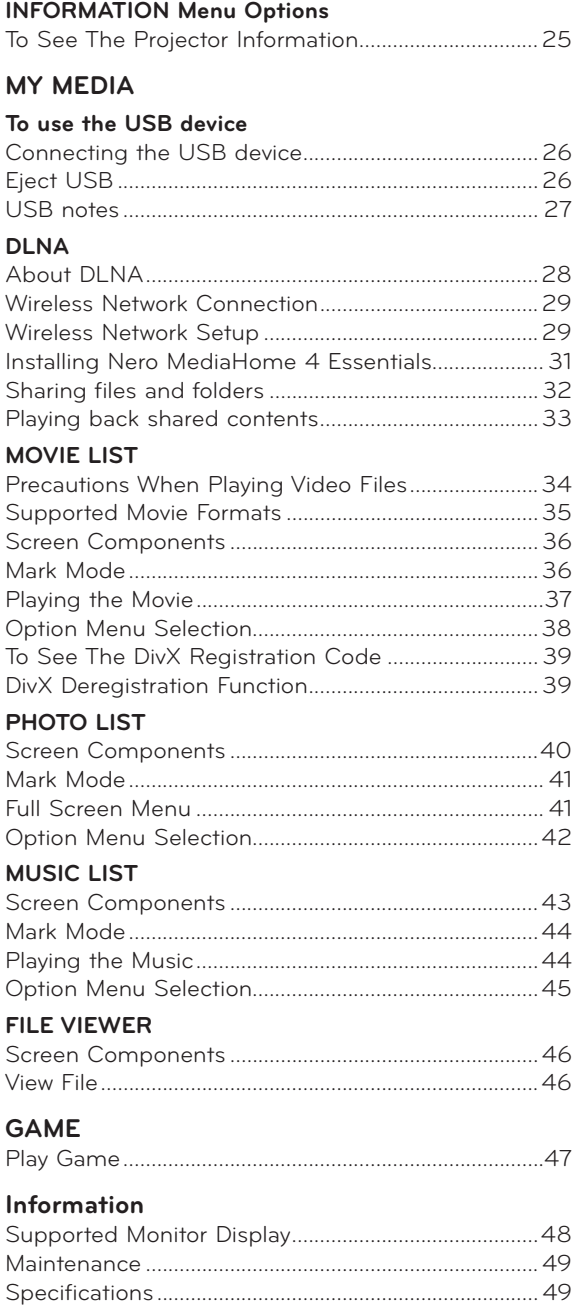

# **Safety Instructions**

Please take note of the safety instructions to prevent any potential accident or misuse of the projector.

- Safety Instructions are given in two forms as detailed below.
- **WARNING** : The violation of this instruction may cause serious injuries or even death.
- **A NOTES** : The violation of this instruction may cause injuries or damage to the projector.
- After reading this manual, keep it in the place that you can access easily.

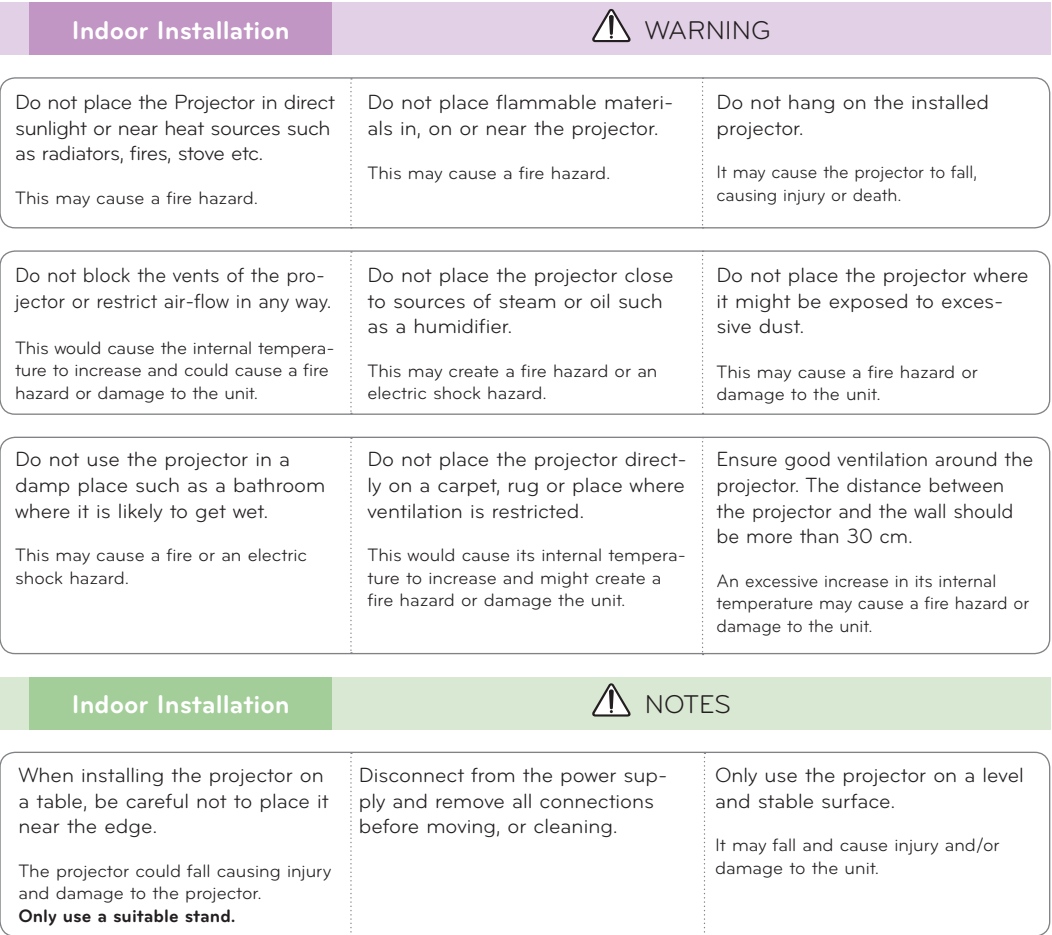

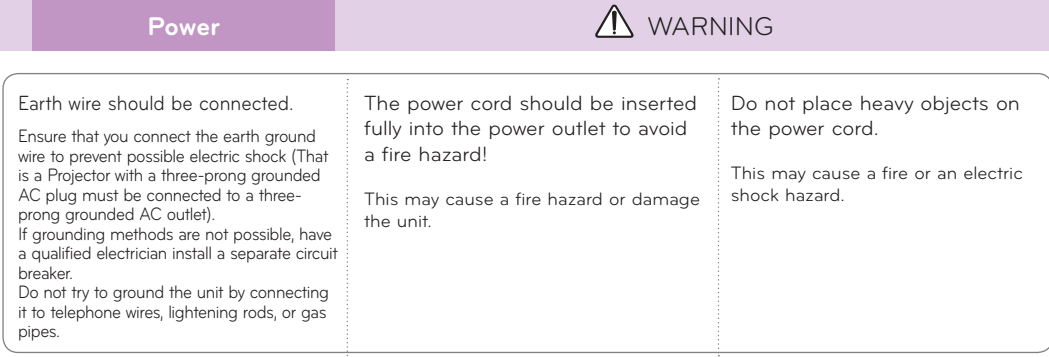

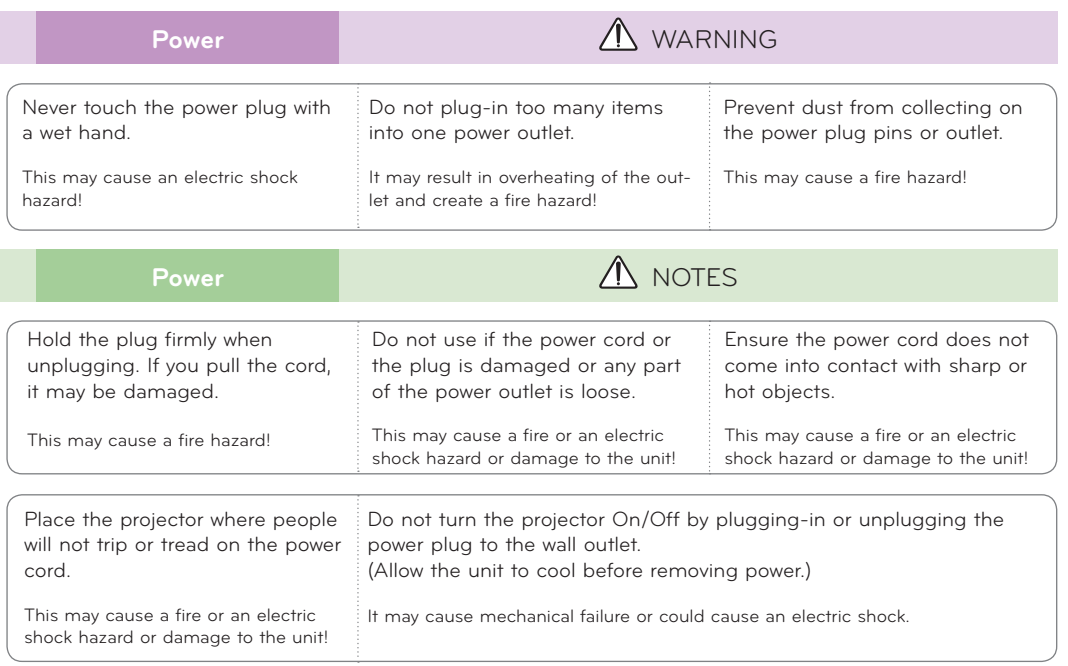

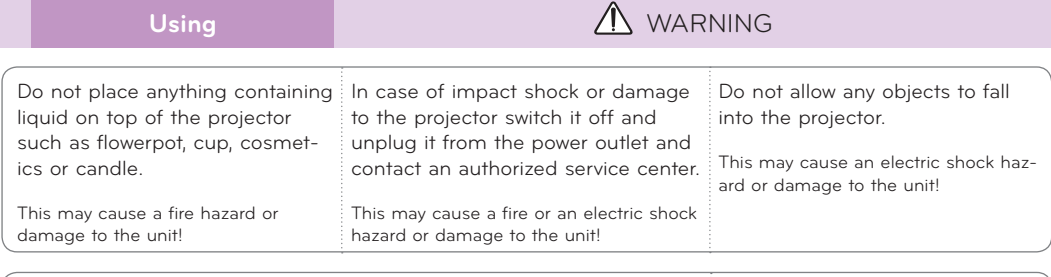

If water is spilt into the projector unplug it from the power supply immediately and consult your Service Agent. This may cause an electric shock hazard or damage to the unit! Dispose of used batteries carefully and safely. In the case of a battery being swallowed by a child please consult a doctor immediately.

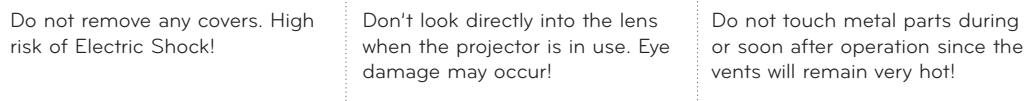

#### **CAUTION concerning the Power Cord**

It is recommend that most appliances be placed on a dedicated circuit; that is, a single outlet circuit which powers only that appliance and has no additional outlets or branch circuits.Check the specification page of this owner's manual to be certain.

Do not overload wall outlets. Overloaded wall outlets, loose or damaged wall outlets, extension cords, frayed power cords, or damaged or cracked wire insulation are dangerous.Any of these conditions could result in electric shock or fire. Periodically examine the cord of your appliance, and if its appearance indicates damage or deterioration, unplug it, discontinue use of the appliance, and have the cord replaced with an exact replacement part by authorized service personnel.

Protect the power cord from physical or mechanical abuse, such as being twisted, kinked, pinched, closed in a door, or walked upon. Pay particular attention to plugs, wall outlets, and the point where the cord exits the appliance.

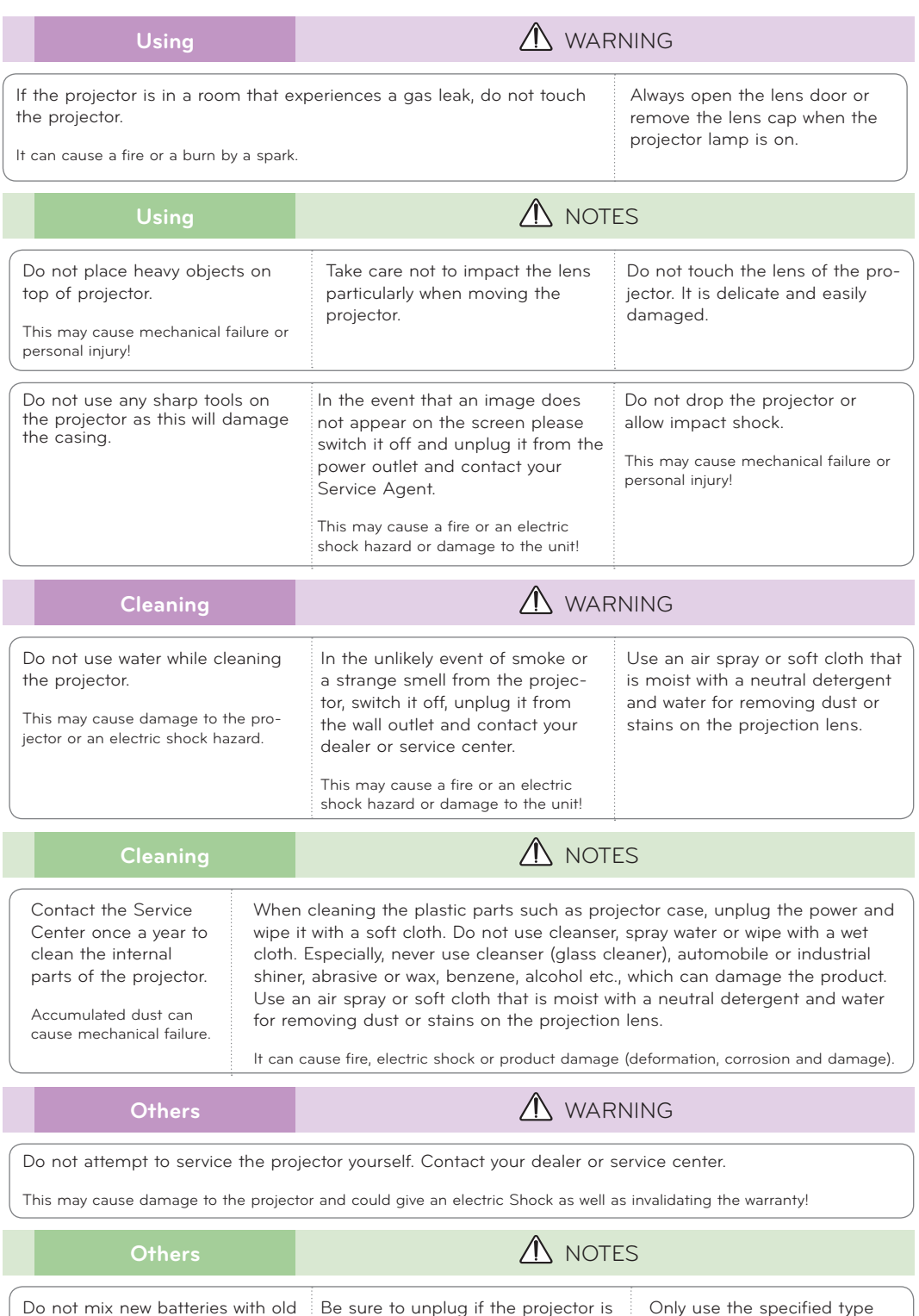

Be sure to unplug if the projector is not to be used for a long period. Accumulated dust may cause a fire hazOnly use the specified type

This could cause damage to the

of battery.

remote control.

ard or damage to the unit!

batteries.

heat and leak.

This may cause the batteries to over-

# **Projector Description**

# Main Body

\* The projector is manufactured using high-precision technology. You may, however, see on the Projector screen tiny black points and/or bright points (red, blue, or green). This can be a normal result of the manufacturing process and does not always indicate a malfunction.

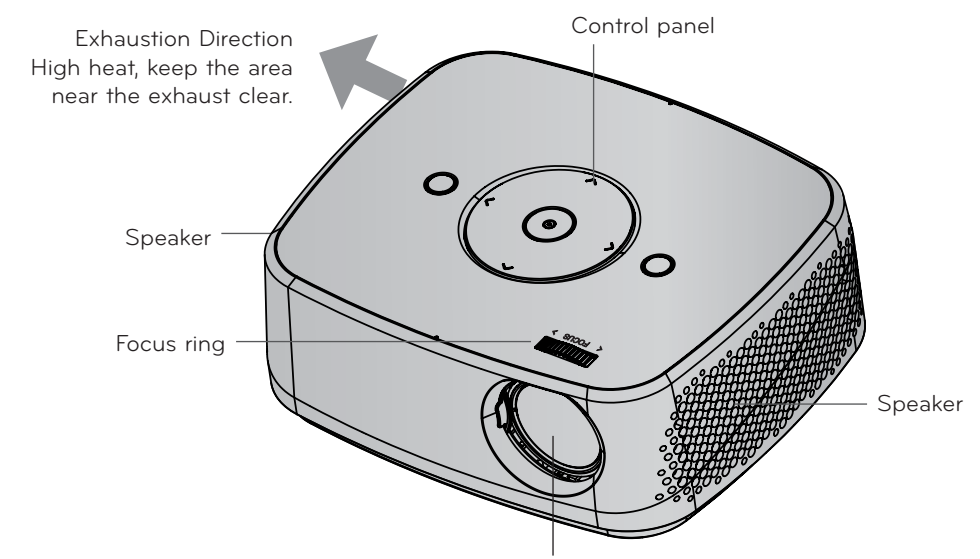

\* Do not touch the lens when using the projector or opening the lens door.

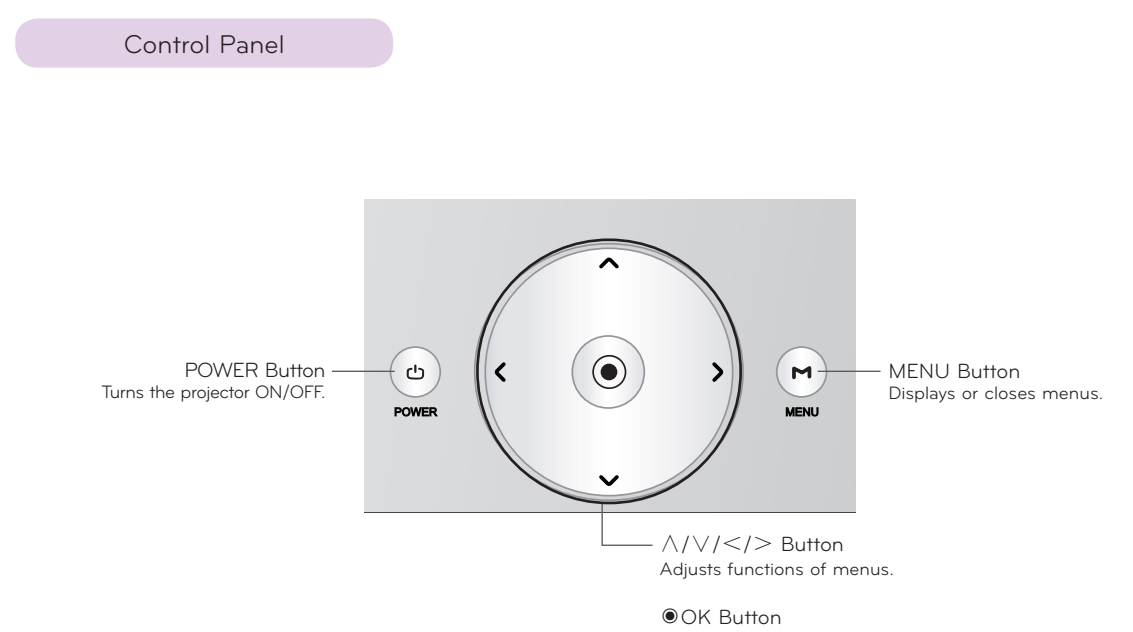

Checks present mode and saves the change of functions.

**Connections** 

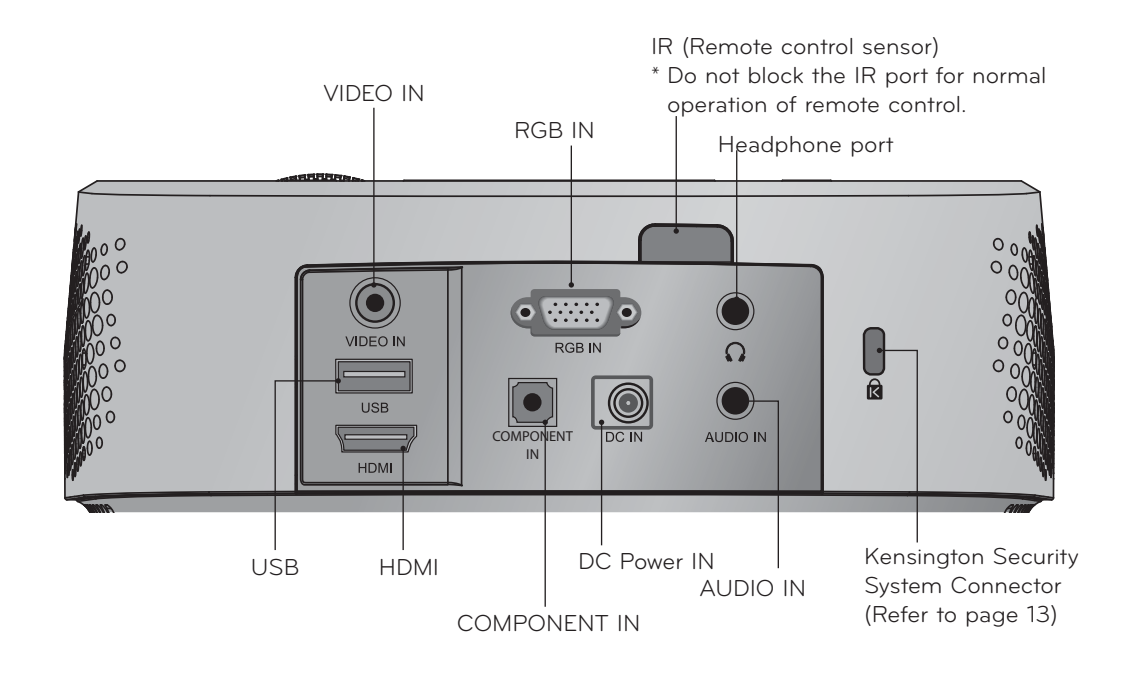

\* Note that clearance is limited between the USB and HDMI inputs. Using devices of a non-standard size may block other ports.

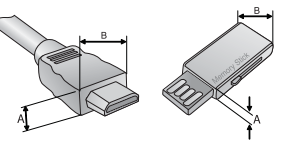

A≦10mm, B≦24mm

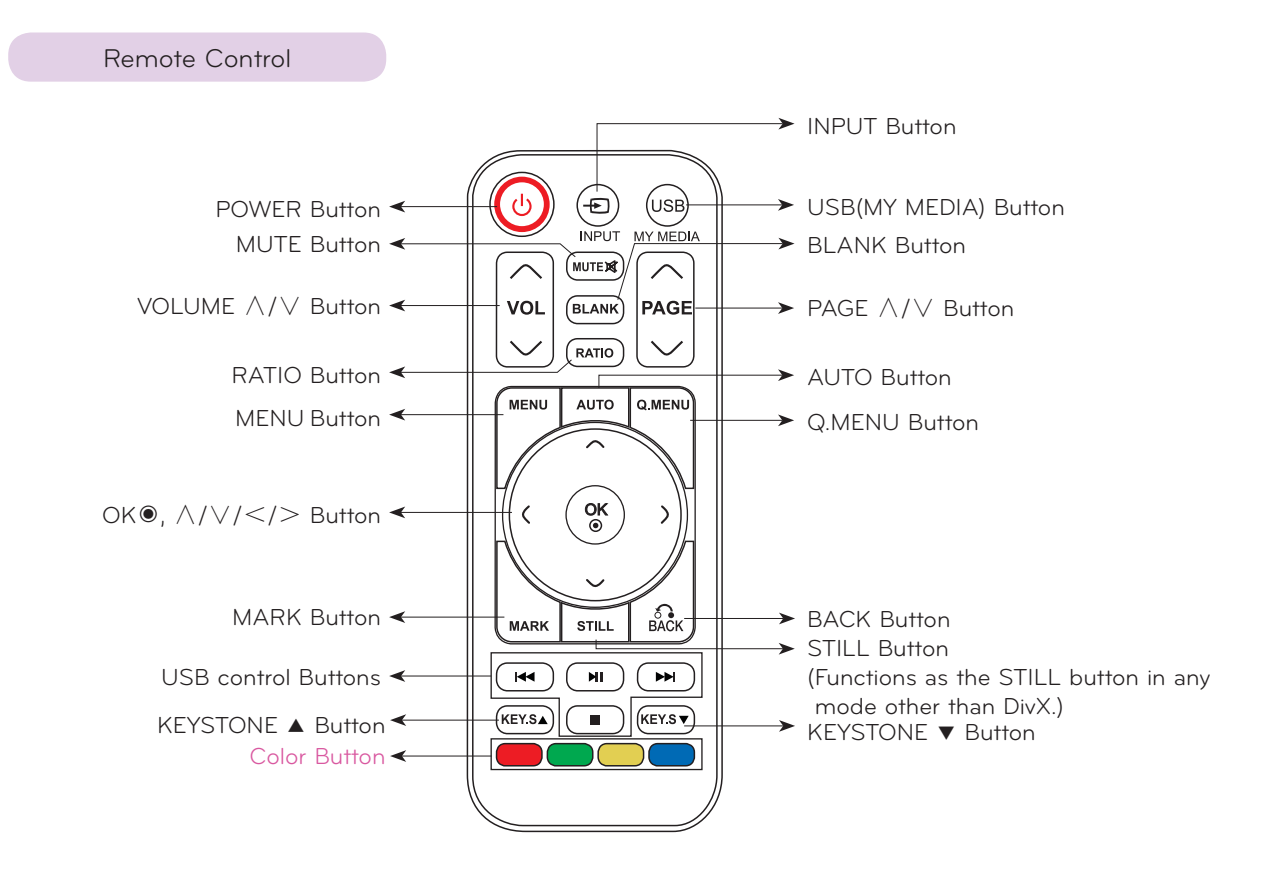

### Installing Batteries

# **CAUTION**

RISK OF EXPLOSION IF BATTERY IS REPLACED WITH AN INCORRECT TYPE. DISPOSE OF USED BATTERIES AT A RECYCLING DROP-OFF LOCATION.

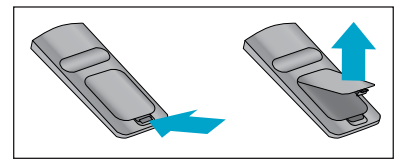

- Open the battery compartment cover on the back of the remote control.
- Insert the specified type of batteries with correct polarity, match "+" with "+", and match "-" with "-".
- Install two 1.5V AAA batteries. Don't mix used batteries with new batteries.

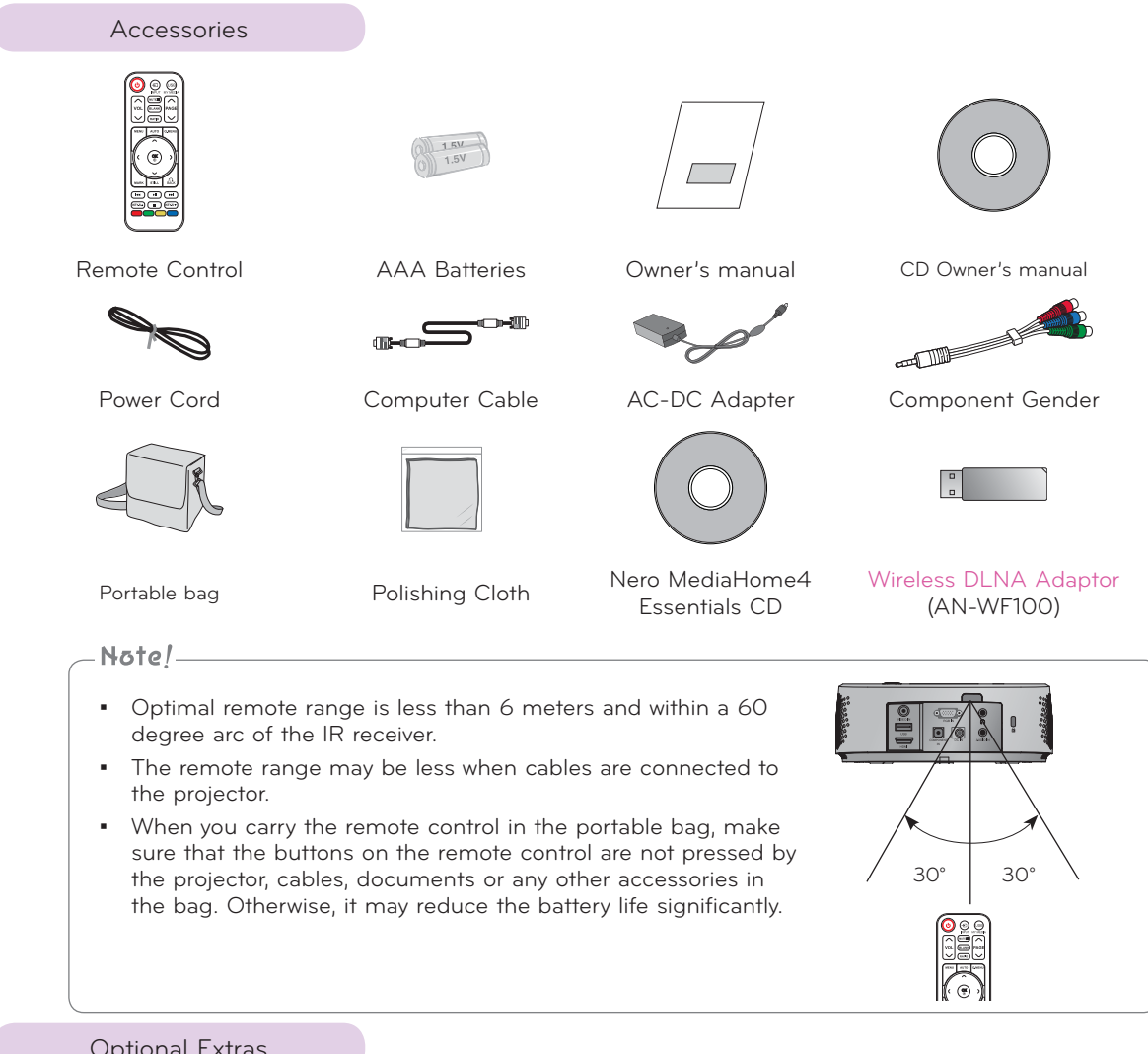

# Optional Extras

- \* Below are some optional accessories you may need to operate the projector. These are not made or sold by LG.
- \* Contact your dealer to purchase these items.
- \* Optional parts can be changed without notice to improve the quality of the product, and new optional parts can be added.

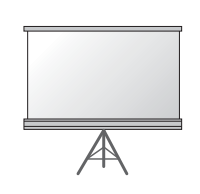

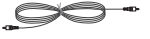

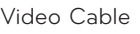

10

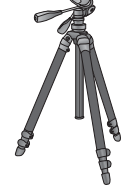

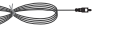

Projection Screen Tripod HDMI Cable

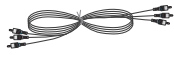

Video Cable Audio Cable Component Cable

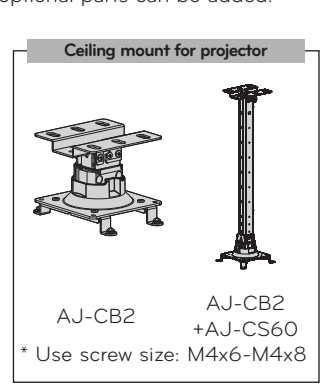

# **Installation**

#### Installation Precautions

#### **Provide proper ventilation for this projector.**

• The projector is equipped with ventilation holes(intake) on the bottom and ventilation holes(exhaust) on the front. Do not block or place anything near these holes. Internal heat build-up may occur, causing picture degradation or damage to the projector.

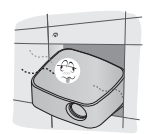

• Never push the projector or spill any kind of liquid into the projector.

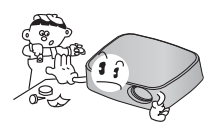

• Do not place the projector on a carpet, rug or other similar surface. It may prevent a adequate ventilation of the projector bottom. This product should be mounted to a wall or ceiling only.

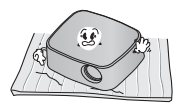

• Leave an adequate distance (30 cm or more) around the projector.

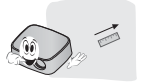

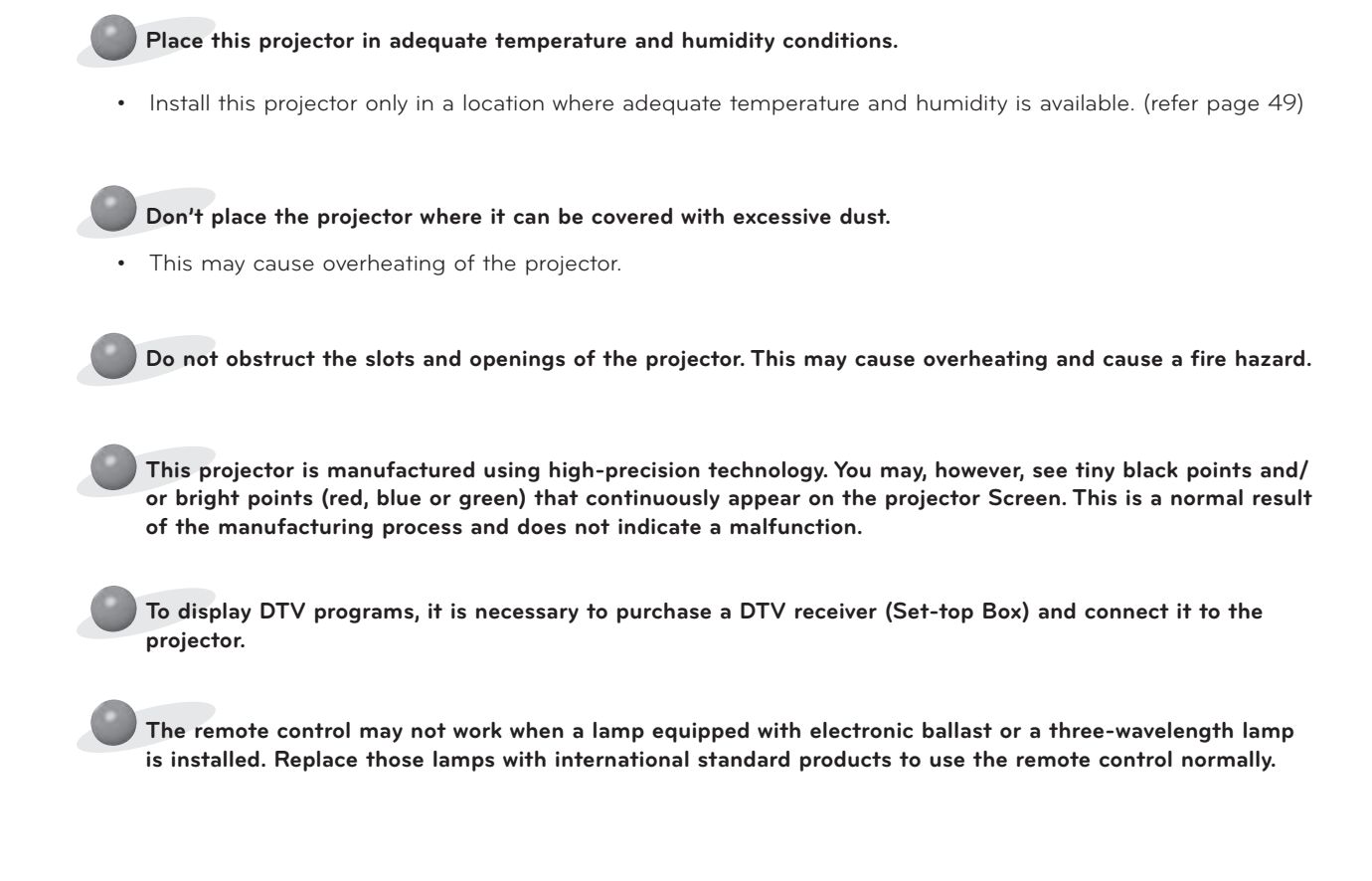

## Basic Operation of the Projector

- 1. Place the projector on a sturdy and horizontal surface.
- 2. Place the projector with the desired distance from the screen. The distance between the projector and the screen determines the actual size of the image.
- 3. Position the projector so that the lens is set at a right angle to the screen. If the projector is not set at a right angle, the screen image will be crooked. Although, slight angles can be counteracted using the Keystone adjustement. (Refer to page 20.)
- 4. After placing the projector in its desired location, connect the video input(s). Then connect the power cable to the projector and the wall outlet.

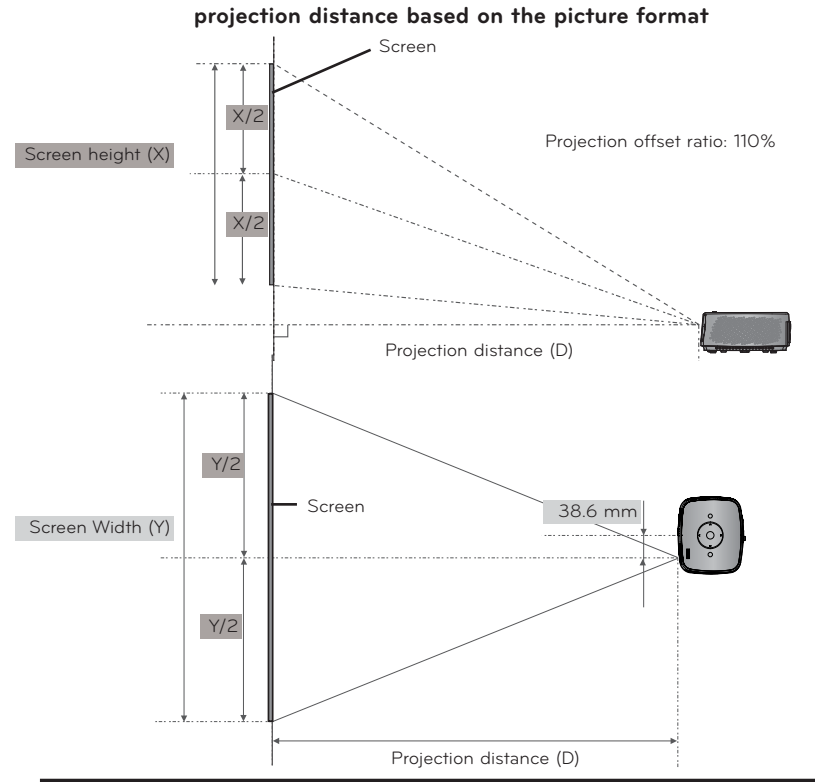

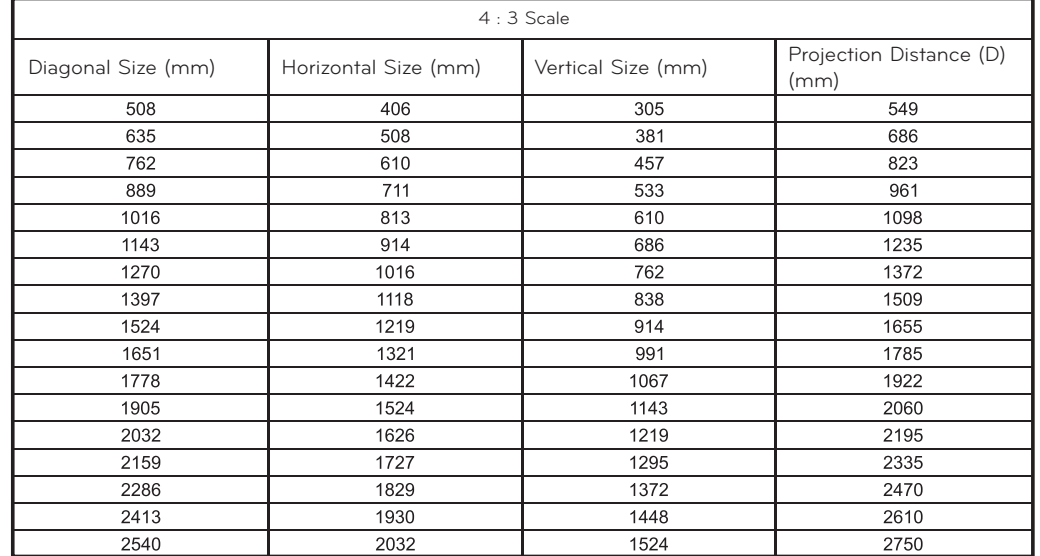

# How to install the projector using a tripod

\* You can install this projector using a camera tripod.

\* When stabilizing the tripod, we recommend using the locking bolt of standard size 4.5 mm or less.The maximum size allowed for the locking bolt is 6.5 mm.(If it is longer than the maximum allowed size, it may damage the projector.)

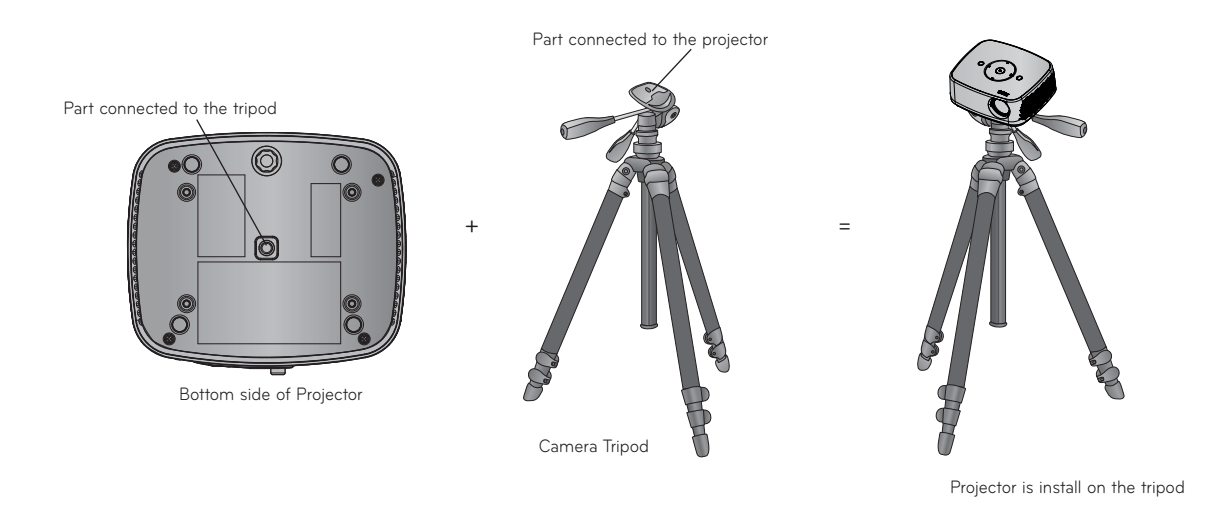

#### Kensington Security System

- This projector has a Kensington Security System Connector on the side panel. Connect a Kensington Security System cable as below.
- For detailed installation and use of the Kensington Security System, refer to the user's guide included with the Kensington Security System set. And for further information, contact **http://www.kensington.com**, the internet homepage of the Kensington company that deals with expensive electronic equipment such as notebook PCs or projectors.
- The Kensington Security System is an optional item.

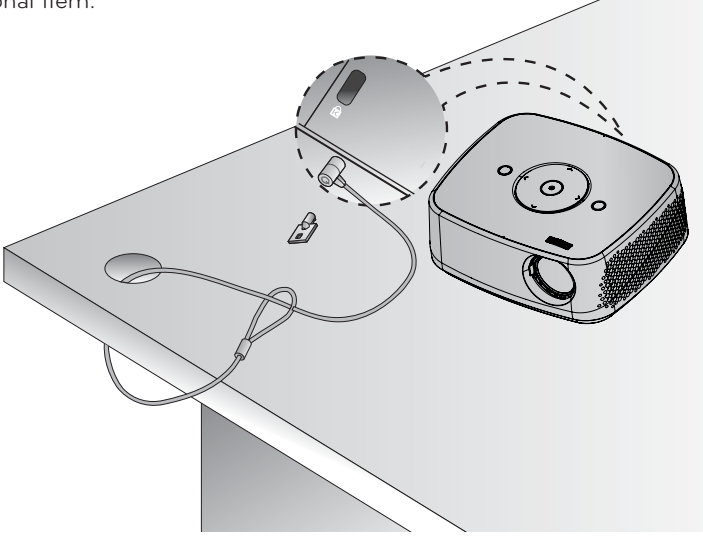

### Turning on the Projector

- 1. Make sure the power cord is connected correctly.
- 2. Press the **POWER** button on the top cover or the **POWER** button on the remote control. (The light on the control panel will be turned on.)
	- Press the **INPUT** button on the remote control to select the input signal you want.
	- When you press the **POWER** button on the remote control or the **POWER** button on the control panel when you turn on the projector, the lights for all buttons on the control panel will be turned on.
	- Check if the lens door is open before turning on the power.

#### Turning off the Projector

Press the **POWER** button on the top cover or the **POWER** button on the remote control.

#### Focus and Position of the Screen Image

**When an image appears on the screen, check if it is in focus and fits the screen properly.**

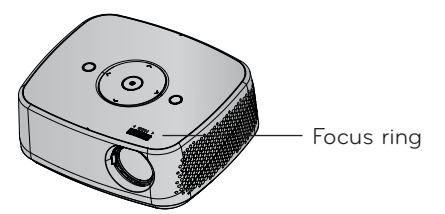

• To adjust the focus of the image, rotate the focus ring.

## Selecting input mode

- 1. Press the **INPUT** button on the remote control.
- 2. Selecting an input signal with the **INPUT** button will only change the projector only to connected inputs. You can change it to any inputs with the  $\wedge$ ,  $\vee$ ,  $\leq$ ,  $\geq$  button.

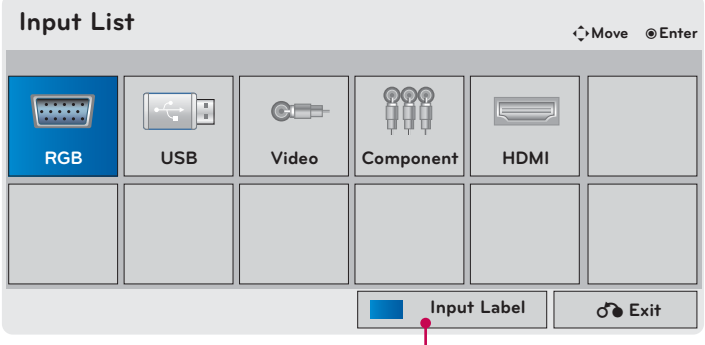

#### **Input Label**

1. Press the **INPUT** button and press the **Blue** button.

- 2. Move to a desired item with the  $\wedge$ ,  $\vee$ ,  $\leq$ ,  $\geq$  buttons.
	- Press the **BACK** button to exit the menu screen.

# **Connections**

### Connecting to a Desktop PC

- \* You can connect the projector to a computer with VGA, SVGA, XGA, SXGA output.
- \* Refer to page 48 for resolutions the projector supports.
- **< How to connect >**
- 1. Connect the **RGB IN** of the projector and the computer output port with a computer cable.
- 2. Connect the **AUDIO IN** of the projector and the computer audio output port with an audio cable.
	- \* You may have to change the resolution that your PC exports to one supported by the projector. (Refer to page 48.) This projector may not support output from laptops when the laptop screen is on.

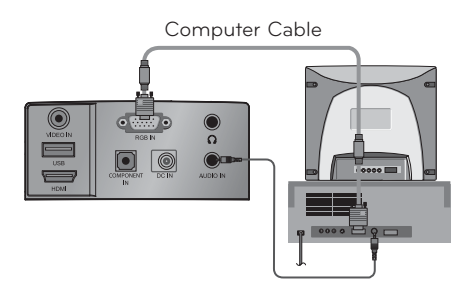

Audio Cable

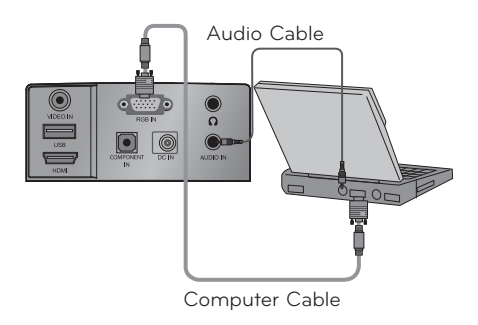

#### Connecting to a Video Source

\* You can connect a VCR, a camcorder or any other compatible video image source to the projector.

#### **< How to connect >**

- 1. Connect the **VIDEO IN** of the projector to the output jack of the video source with a video cable.
- 2. Connect the **AUDIO IN** of the projector to the output jack of the audio source with an audio cable.

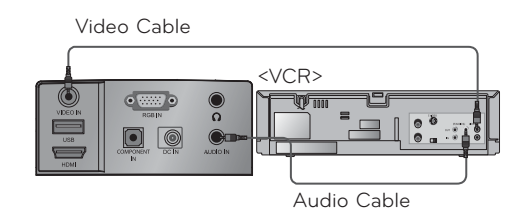

Connecting to a DVD Player

- **< How to connect a HDMI source >**
- 1. Connect the **HDMI** of the projector and the HDMI output port of the DVD Player with an HDMI cable.
- 2. Set the DVD Player's resolution to one of the following: 480p(576p)/720p/1080i/1080p mode.

#### **< How to connect a Component source >**

- \* Depending on the equipment, the component output jacks (Y, PB, PR) of the DVD Player may be labeled as Y, Pb, Pr/Y, B-Y, R-Y/Y, Cb, Cr.
- 1. After connecting the Component cable of DVD Player to the component gender, connect it to the **RGB IN**  terminal of the projector.
	- \* When connecting the component cable, match the jack colors with the component cable.(Y=green, PB=blue, PR =red)
- 2. Connect the **AUDIO IN** of the projector to the output jacks of the audio source with an audio cable.

# Connecting to a DTV Set-Top Box

- \* To receive Digital TV (DTV) programs, it is necessary to purchase a DTV receiver (Set-Top Box) and connect it to the projector.
- \* Please refer to the owner's manual of the DTV Set-Top Box for the connection between the projector and DTV Set-Top Box.
- **< How to connect a HDMI source >**
- 1. Connect the **HDMI** of the projector and the HDMI output port of the DTV set-top box with an HDMI cable.
- 2. Set the DTV receiver's resolution to one of the following: 480p(576p)/720p/1080i/1080p mode.

**< How to connect a Component source >**

- 1. Connect the DTV Set-Top Box Component cable with component gender, and than connect it to **RGB IN** of the projector.
	- \* When connecting the component cable, match the jack colors with the component cable.(Y=green, PB=blue, PR =red)
- 2. Connect the **AUDIO IN** of the projector to the output jacks of the audio source with an audio cable.

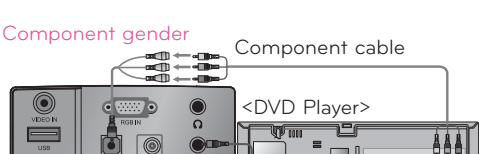

HDMI Cable

 $\overline{\phantom{a}}$  $\bullet$  $\Box$ 

<DVD Player>

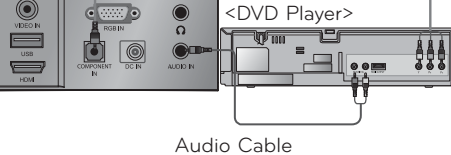

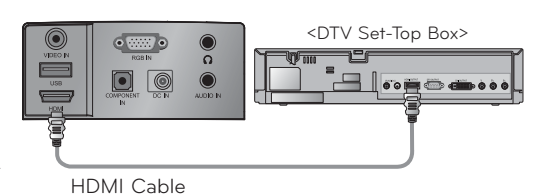

Component cable <DTV Set-Top Box> Component gender Audio Cable

# **Operating the Projector**

**\* The On-Screen Display (OSD) in this manual may be slightly different from your projector.** \* This operating guide explains operation of RGB(PC) mode mainly.

# **PICTURE Menu Options**

# Picture Mode

- \* Set the projector picture settings to your preference in the Picture Mode menu.
- 1. Press the **Q.MENU** button on the remote control.
- 2. Press the  $\leq$ ,  $>$  buttons to move to **Picture Mode** and press the <sup>●</sup>OK button.
- 3. Press the  $\wedge$ ,  $\vee$  button to toggle through the preset picture settings and press the ◉**OK** button.

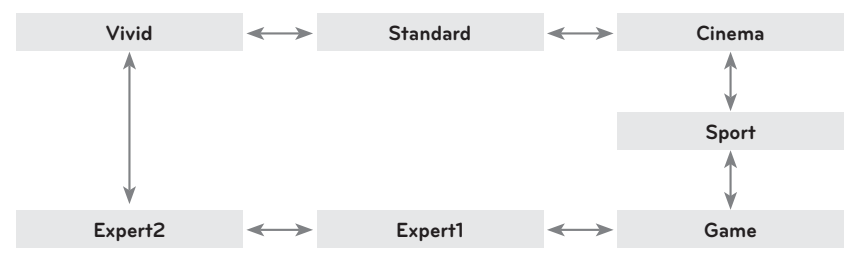

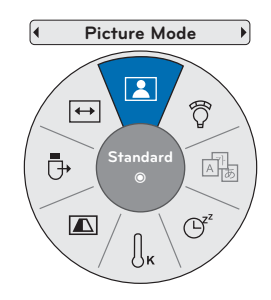

- You can also use this function through the **MENU** button.
- Press the **BACK** button to exit the menu screen.

# Color Temperature Function

- 1. Press the **Q.MENU** button on the remote control.
- 2. Press the  $\leq$ ,  $>$  buttons to move to **Color Temperature** and press the ◉**OK** button.
- 3. Press the  $\wedge$ ,  $\vee$  button to toggle through the preset picture settings and press the ◉**OK** button.

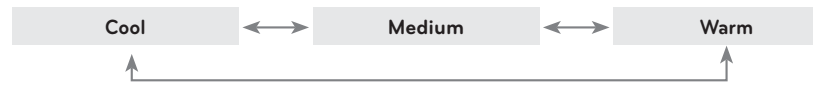

- You can also use this function through the **MENU** button.
- Press the **BACK** button to exit the menu screen.

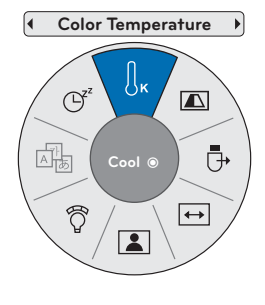

#### Adjusting Picture Mode

- 1. Press the **MENU** button. Then, move to **PICTURE** with the  $\land$ ,  $\lor$ ,  $\leq$ ,  $\geq$  buttons and press the  $\circledast$ **OK** button.
- 2. Press the  $\wedge$ ,  $\vee$  buttons to move to a desired function and press the ◉**OK** button.
- 3. Press the  $\leq$ ,  $>$  buttons to make a desired adjustment and then press the ◉**OK** button.
	- You can set image values differently for each input and **Picture Mode**.
	- Saving after making adjustments will display **(User)** in adjusted **Picture Mode**. (except **Expert 1/2**)
	- Execute **Picture Reset** for **Picture Mode** to restore back to default factory settings.
	- Press the **BACK** button to exit the menu screen.

#### Advanced Control Function < When **Picture Mode** is **Vivid/Standard/**

- 1. Press the **MENU** button. Then, move to **PICTURE** with the ġ, Ģ, ˘, ˚ buttons and press the ◉**OK** button.
- 2. Press the  $\wedge$ ,  $\vee$  buttons to move to **Advanced Control** and press the ◉**OK** button.
- 3. Move to a desired item with the  $\wedge$ ,  $\vee$  buttons.
- 4. Press the  $\leq$ ,  $>$  buttons to make a desired adjustment and then press the ◉**OK** button.
	- You can set image values differently for each input and **Picture Mode**.
	- Execute **Picture Reset** for **Picture Mode** to restore back to default factory settings.
	- **Expert 1/2** mode may not be distinctive even when you make the adjustments for the general video.
	- Press the **BACK** button to exit the menu screen.

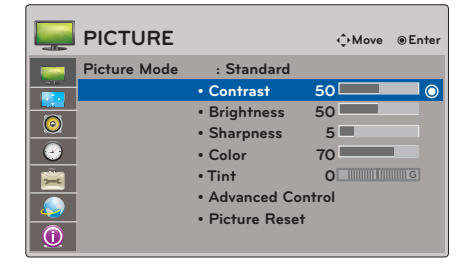

# **Cinema/Sport/Game** >

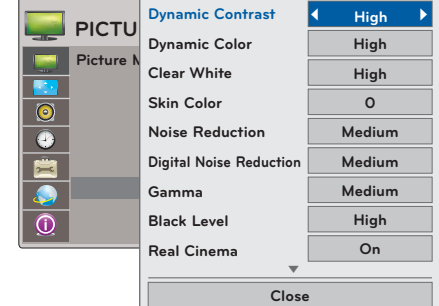

< When **Picture Mode** is **Expert 1/2** >

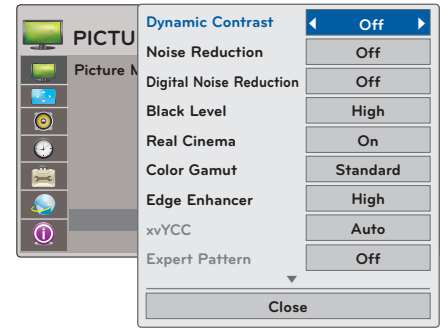

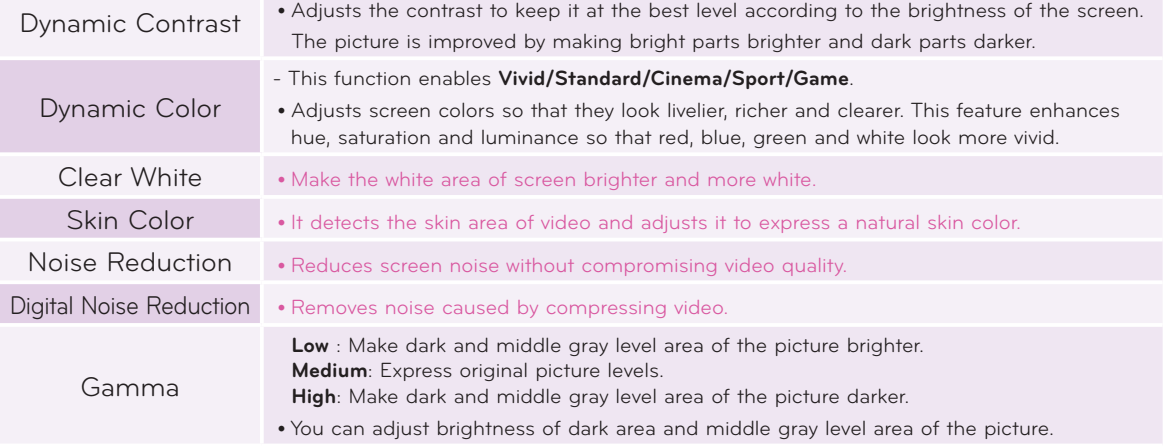

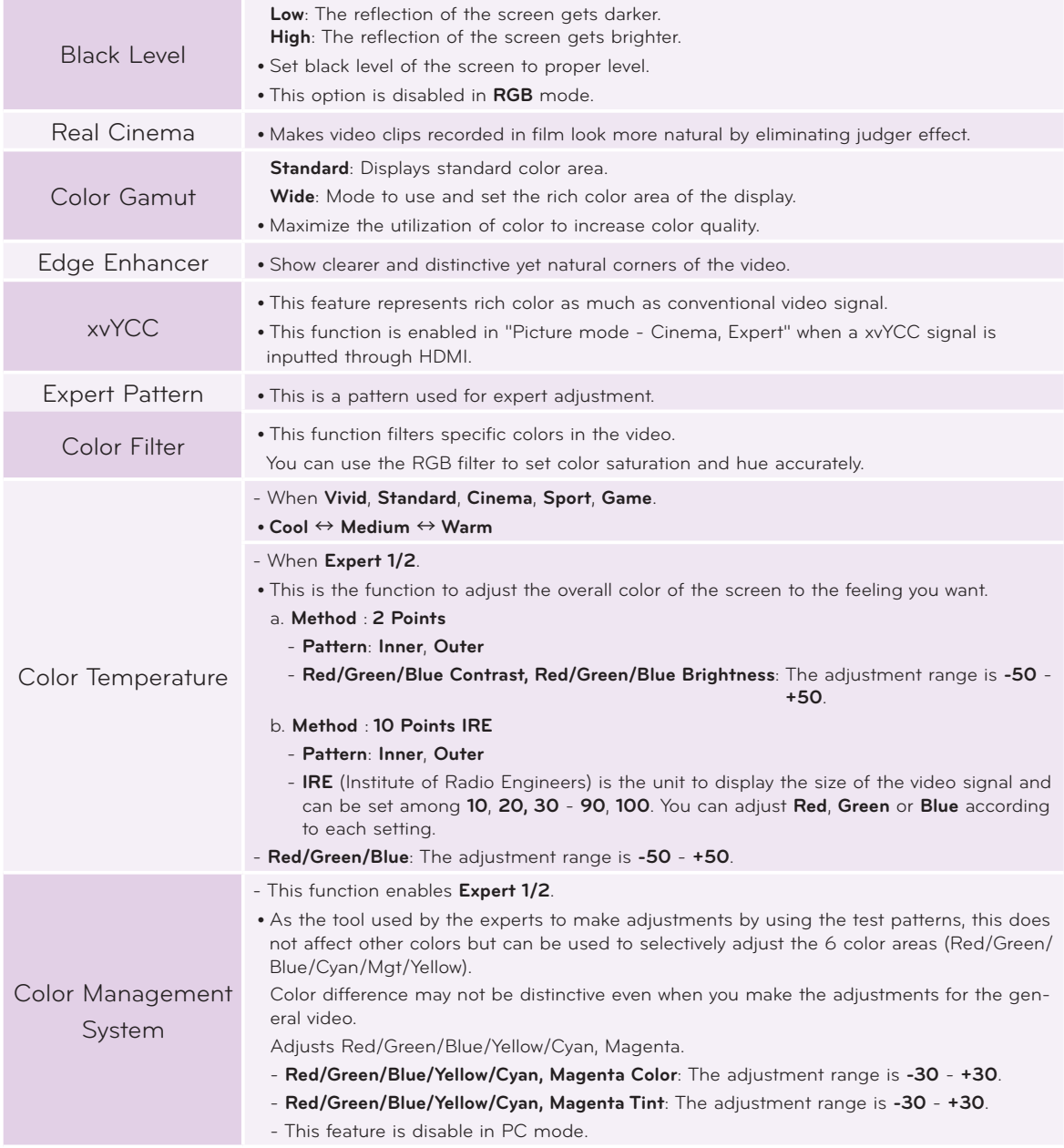

Picture Reset Function

- \* Settings of the selected **PICTURE** function for each input and **Picture Mode** return to the default factory settings.
- 1. Press the **MENU** button. Then, move to **PICTURE** with the  $\land$ ,  $\lor$ ,  $\leq$ ,  $>$  buttons and press the  $\circ$ OK button.
- 2. Press the  $\wedge$ ,  $\vee$  buttons to move to **Picture Reset** and press the ◉**OK** button.
- 3. Press the  $\leq$ ,  $>$  buttons to move to **Yes** and press the ◉**OK** button.
	- Press the **BACK** button to exit the menu screen.

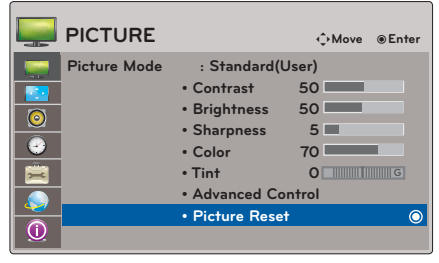

# **SCREEN Menu Options**

### To Change PJT Mode

- \* This function turns the projected image upside down or flips horizontal.
- 1. Press the **Q.MENU** button on the remote control.
- 2. Press the  $\leq$ ,  $>$  buttons to move to PJT Mode and press the  $\circledcirc$ OK button.
- 3. Press the  $\wedge$ ,  $\vee$  button to select a desired item and press the  $\circledcirc$ OK button.
	- Select **Rear** when projecting from the back of the transparent screen purchased separately.
	- Select **Ceiling** when installing the product on the ceiling.
	- When **PJT Mode** is **Rear**/**Ceiling**, the left/right of the speaker changes automatically.
	- You can also use this function through the **MENU** button.
	- Press the **BACK** button to exit the menu screen.
	- Using Aspect Ratio Function

Press the **RATIO** button to select a desired screen size.

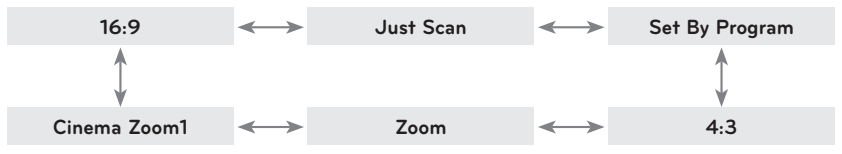

- Some options may not be available depending on input signals.
- You can also use this function through the **MENU** button.
- Press the **BACK** button to exit the menu screen.

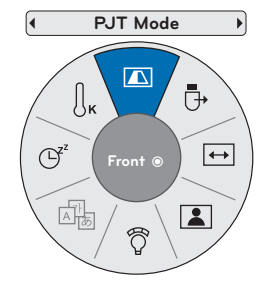

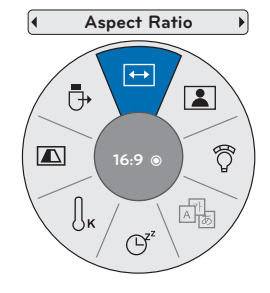

#### Using Keystone Function

\* Use this function when the screen is not at a right angle to the projector and the image is a trapezoid shape. \* Only use the **Keystone** function when you can't get the best angle by moving the projector.

- 1. Press the **KEY.S**ᯜ**, KEY.S**ᯝ button of remote control.
- 2. Press the **KEY.S**ᯜ**, KEY.S**ᯝ button to adjust the screen condition as you want.
	- **Keystone** can be adjusted from **-40** to **40**.
	- You can also use this function through the **MENU** button.
	- Press the **BACK** button to exit the menu screen.

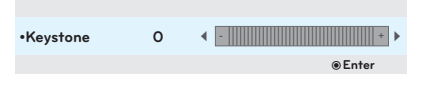

# Auto Configure Function

- \* This function assures you of getting the best video quality by automatically adjusting the horizontal size and synchronization of the image.
- \* Auto Tracking function works in RGB PC input only.

Press the **AUTO** button of the remote control.

- If you execute screen adjustment for a video from PC graphic signal, optimal state may not be found. Execute the **Auto Config.** function for a still image.
- You can also use this function through the **MENU** button.

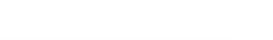

RGB Config. Function

- 1. Press the **MENU** button. Then, move to **SCREEN** with the  $\wedge$ ,  $\vee$ ,  $\leq$ ,  $\geq$  buttons and press the **©OK** button.
- 2. Press the  $\land$ ,  $\lor$  buttons to move to **RGB Config.** and press the ◉**OK** button.
- 3. Move to a desired item with the  $\wedge$ ,  $\vee$  buttons and then press the  $>$  button.
- 4. Press the  $\wedge$ ,  $\vee$ ,  $\leq$ ,  $\geq$  button to adjust the screen condition as you want and then press the ◉**OK** button.

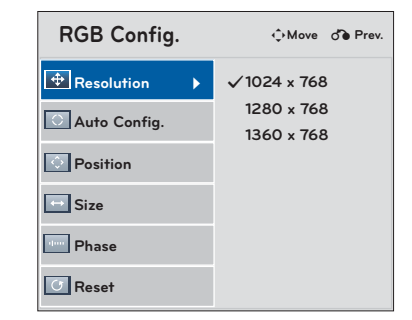

Auto config.

- **Resolution** can be chosen between 768 resolution (1024x768/1280x768/1360x768, 60Hz) and 1050 resolution (1400x1050/1680x1050, 60Hz).
- Press the **BACK** button to exit the menu screen.

#### Using the Still Function

- 1. Press the **STILL** button on the remote control.
	- \* You can freeze the moving image.

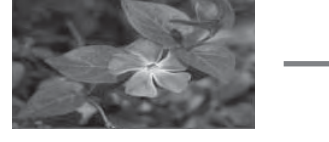

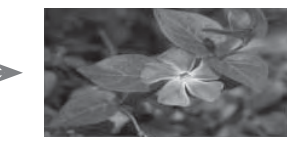

< Moving Image > < Still Image >

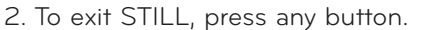

\* The STILL function will release automatically after approximately 10 minutes.

# **AUDIO Menu Options**

#### Adjusting Volume

Press the **VOLUME**  $\land$ ,  $\lor$  button on the remote control.

• You can also use this function through the **MENU** button.

Adjusting Speaker Balance

- \* Adjust the left/right sound of speaker to suit your taste and room situations.
- 1. Press the **MENU** button. Then, move to **AUDIO** with the  $\land$ ,  $\lor$ ,  $\leq$ ,  $>$  buttons and press the  $\odot$ OK button.
- 2. Press the  $\land$ ,  $\lor$  buttons to move to **Balance** and press the ◉**OK** button.
- 3. Press the  $\leq, \geq$  buttons to adjusting audio balance and press the ◉**OK** button.
	- Press the **BACK** button to exit the menu screen.

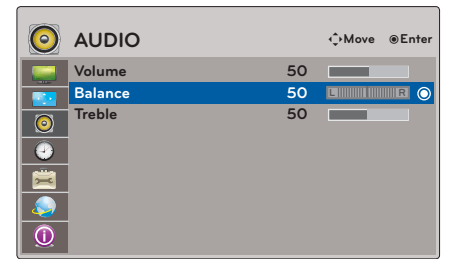

#### Adjusting Treble

\* Adjust the treble your taste and room situations.

- 1. Press the **MENU** button. Then, move to **AUDIO** with the  $\land$ ,  $\lor$ ,  $\leq$ ,  $>$  buttons and press the **©OK** button.
- 2. Press the  $\wedge$ ,  $\vee$  buttons to move to **Treble** and press the ◉**OK** button.
- 3. Press the  $\leq$ ,  $>$  buttons to adjusting audio treble and press the ◉**OK** button.
	- Press the **BACK** button to exit the menu screen.

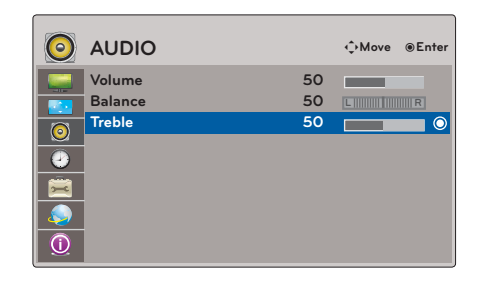

# **TIME Menu Options**

### Sleep time Function

\* The sleep timer turns the projector off at the preset time.

- 1. Press the **Q.MENU** button on the remote control.
- 2. Press the  $\leq$ ,  $>$  buttons to move to **Sleep Timer** and press the <sup>●</sup>OK button.
- 3. Press the  $\wedge$ ,  $\vee$  buttons to select a desired preset time and press the ◉**OK** button.

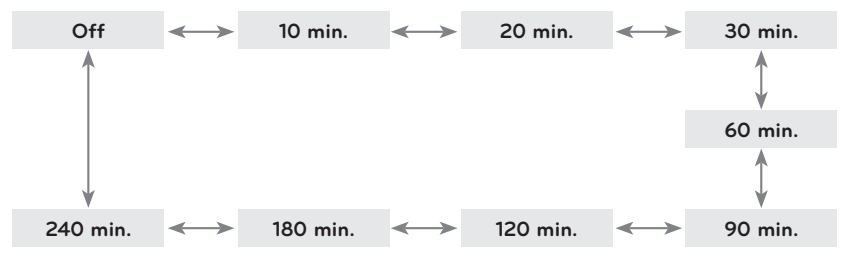

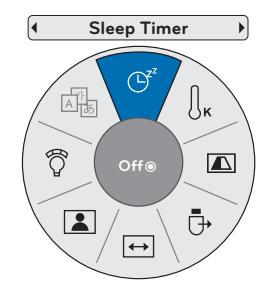

- You can also use this function through the **MENU** button.
- Press the **BACK** button to exit the menu screen.

#### Auto Off Function

\* This function turns the projector off automatically after the preset time is passed when there is no signal.

- 1. Press the **MENU** button. Then, move to **TIME** with the  $\wedge$ ,  $\forall$ ,  $\leq$ ,  $\geq$  buttons and press the  $\bullet$ OK button.
- 2. Press the  $\wedge$ ,  $\vee$  buttons to move to **Auto Off** and press the ◉**OK** button.
- 3. Move to a desired item with the  $\wedge$ ,  $\vee$  buttons and then press the ◉**OK** button.
	- Press the **BACK** button to exit the menu screen.

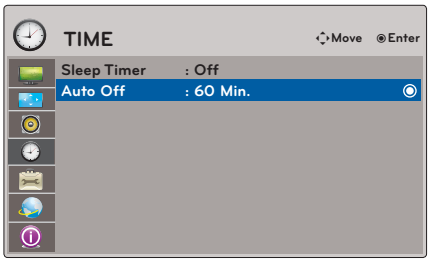

# **OPTION Menu Options**

#### Selecting Language

- 1. Press the **MENU** button. Then, move to **OPTION** with the  $\wedge$ ,  $\vee$ ,  $\leq$ ,  $\geq$  buttons and press the **©OK** button.
- 2. Press the  $\land$ ,  $\lor$  buttons to move to **Menu Language** and press the ◉**OK** button.
- 3. Move to a desired item with the  $\wedge$ ,  $\vee$ ,  $\leq$ ,  $\geq$  buttons and then press the ◉**OK** button.
	- On-Screen-Display (OSD) is displayed in the selected language.
	- Press the **BACK** button to exit the menu screen.

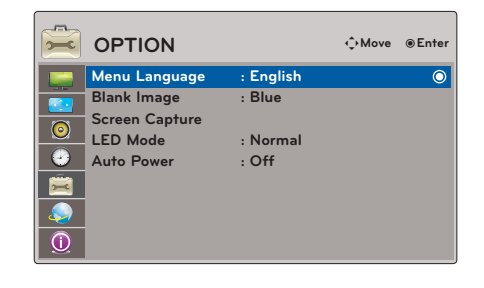

#### Using Blank Function

\* This function may be effective if you need to get the attention of the audience during presentations, meetings or briefings.

- 1. Press the **BLANK** button on the remote control.
	- The screen turns off to a background color.
	- You can choose the background color. (Refer to **'Selecting Blank image'**)
- 2. Press any button to cancel the blank function.
	- To temporarily turn off the lamp, press **BLANK** on the remote control. Do not block the projection lens with any objects when the projector is under operation as this could cause the objects to become heated and deformed or even cause a fire.

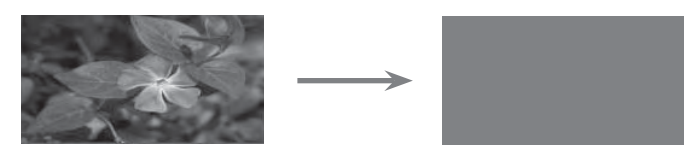

#### Selecting Blank image

- 1. Press the **MENU** button. Then, move to **OPTION** with the  $\wedge$ ,  $\vee$ ,  $\leq$ ,  $\geq$  buttons and press the <sup>●</sup>OK button.
- 2. Press the  $\land$ ,  $\lor$  buttons to move to **Blank Image** and press the ◉**OK** button.
- 3. Move to a desired item with the  $\wedge$ ,  $\vee$  buttons and then press the ◉**OK** button.

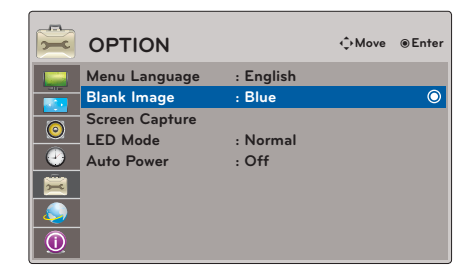

- Background image will be altered to the selected Blank function image.
- If there is no Screen Captured, selecting **Captured Image** will display the Logo.
- Press the **BACK** button to exit the menu screen.

#### Screen Capture Function

- 1. Press the **MENU** button. Then, move to **OPTION** with the  $\land$ ,  $\lor$ ,  $\leq$ ,  $>$  buttons and press the **©OK** button.
- 2. Press the  $\wedge$ ,  $\vee$  buttons to move to **Screen Capture** and press the ◉**OK** button.
	- It can only be selected when there is an input signal.
	- It may take up to 2 minutes to save the screen capture.
	- Press the **BACK** button to exit the menu screen.

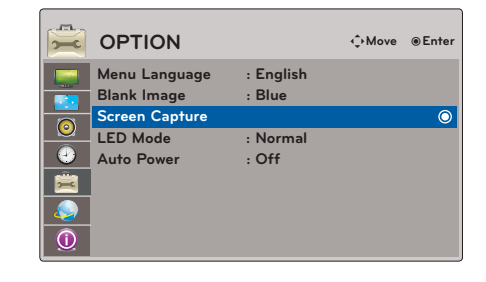

### To adjust the brightness of the screen

- 1. Press the **Q.MENU** button on the remote control.
- 2. Press the  $\leq$ ,  $>$  buttons to move to LED Mode and press the  $\circ$ OK button.
- 3. Move to a desired item with the  $\leq$ ,  $>$  buttons and press the  $\circledcirc$  OK button.
	- LED Mode changes into Dimming mode automatically at specific temperatures (37°C or higher). Dimming mode gets about 90% brightness of original led mode.
	- LED Mode changes into Dimming mode automatically if use a optional.
	- You can also use this function through the **MENU** button.
	- Press the **BACK** button to exit the menu screen.

**LED Mode** 鸕  $\sqrt{2}$  $\mathbb{C}^2$  $\overline{\leftrightarrow}$ **Normal** ᯙ Ō  $\overline{\mathbf{A}}$ 

To make the power of the projector turn on automatically when power is applied

- 1. Press the **MENU** button. Then, move to **OPTION** with the  $\wedge$ ,  $\vee$ ,  $\leq$ ,  $\geq$  buttons and press the **©OK** button.
- 2. Press the  $\land$ ,  $\lor$  buttons to move to **Auto Power** and press the ◉**OK** button.
- 3. Press the  $\wedge$ ,  $\vee$  buttons to move to **On** and press the ◉**OK** button.
	- **On**: Connecting AC cable to the projector turns on the projector.
	- **Off**: Connecting AC cable to the projector makes the projector in standby state.
	- Press the **BACK** button to exit the menu screen.

# **INFORMATION Menu Options**

To See The Projector Information

- 1. Press the **MENU** button. Then, move to **INFORMATION** with the  $\wedge$ ,  $\vee$ ,  $\leq$ ,  $\geq$  buttons and press the <sup>●</sup>OK button.
- 2. You can see the current information of the projector.
	- Press the **BACK** button to exit the menu screen.

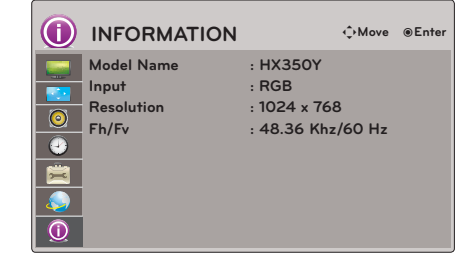

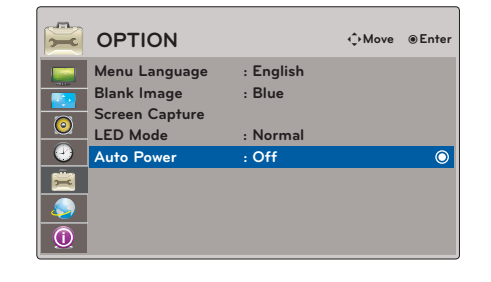

# **MY MEDIA**

\* Image shown may differ from your projector.

# **To use the USB device**

# Connecting the USB device

- 1. Connect the USB device to the USB jack on the back of the projector.
- 2. The USB media menu will open automatically.

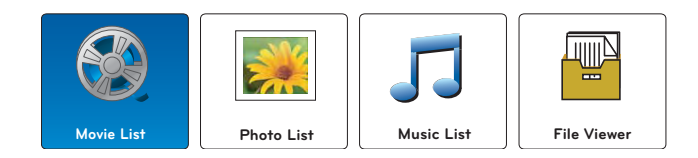

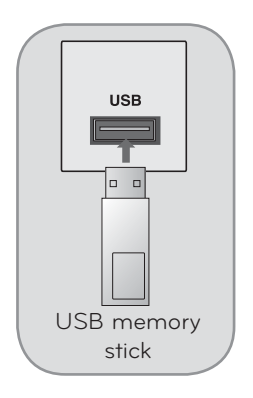

# Eject USB

- \* Select "Eject" in order to eject a USB device.
- 1. Press the **Q.MENU** button on the remote control.
- 2. Press the  $\leq, \geq$  buttons to move to **USB Device**.
- 3. Press the ◉**OK** button on the remote control.
	- After **Eject USB**, USB memory cannot be read. Remove USB memory, and connect again.
	- Press the **BACK** button to exit the menu screen.

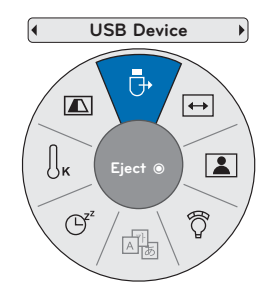

### USB notes

- Only a USB storage device is recognizable.
- USB hubs are not supported.
- A USB storage device which uses its own driver may not be recognized.
- The recognition speed of a USB storage device will depend on each device.
- Please do not turn off the projector or unplug the USB device when the connected USB storage device is operating. When such a device is suddenly separated or unplugged, the stored files or the USB storage device may be damaged.
- Please do not connect the USB storage device which was artificially maneuvered on the PC. The device may cause the product to malfunction or fail to be played. Never forget to use only a USB storage device which has normal music files, image files, movie files or text files.
- Please use only a USB storage device which was formatted as a FAT16, FAT32 and NTFS file system provided with the Windows operating system. In case of a storage device formatted as a different utility programmed which is not supported by Windows, it may not be recognized.
- Please connect power to a USB storage device which requires an external power supply. If not, the device may not be recognized.
- Please connect a USB storage device with cable is offered by USB maker. If connected with cable is not offered by USB maker or an excessively long cable, the device may not be recognized.
- Some USB storage devices may not be supported or operate smoothly.
- If the name of a folder or file is too long, it will not be displayed or recognized.
- File alignment method of USB storage device is similar to Window XP and filename can recognize up to 100 English characters.
- Please backup important files because a data of USB device may be damaged. Data management is consumer's responsibility and in consequence the manufactures does not cover data damage.
- The recommended capacity is 1TB or less for a USB external hard disk and 32GB or less for USB memory. Any device with more than the recommended capacity may not work properly.
- If the USB memory device does not work properly, disconnect and reconnect it.
- If a USB external hard disk with a "Energy Saving" function does not work, turn the hard disk off and on again to make it work properly.
- USB storage devices below USB 2.0 are supported as well. But they may not work properly in the movie list.
- If your USB memory device has multiple partitions, or if you use a USB multi-card reader, you can use up to 4 partitions or USB memory devices.
- $\blacktriangleright$  How fast a USB memory device is detected differs from device to device.
- If the USB is connected in Standby Mode, specific hard disk will automatically be loaded when the projector is turned on.

# **DLNA**

# About DI NA

This projector can display and play many types of movie, photo and music files from your DLNA server and has been certified by DLNA for photos.

The **Digital Living Network Alliance (DLNA)** is a cross-industry organization of consumer electronics, computing industry and mobile device companies. Digital Living provides consumers with easy sharing of digital media through a wired or wireless network in the home.

The DLNA certification logo makes it easy to find products that comply with the DLNA

Interoperability Guidelines. This unit complies with DLNA Interoperability Guidelines v1.5. When a PC running DLNA server software or other DLNA compatible device is connected to this projector, some setting changes of software or other devices may be required. Please refer to the operating instructions for the software or device for more information.

Please refer to pages 31 - 46 for additional information on supported file types and other instructions.

- The supplied Nero MediaHome 4 Essentials CD-ROM is a customized software edition only for sharing files and folders to this projector.
- The supplied Nero MediaHome 4 Essentials software does not support following functions: Transcoding, Remote UI, projector control, Internet services and Apple iTunes
- This manual explains operations with the English version of Nero MediaHome 4 Essentials as examples. Follow the explanation referring to the actual operations of your language version.
- Check your network settings when the DLNA option does not work properly.
- If there is an abnormal operation or an error occurs in Nero Media Home, the DLNA option may not work properly. In this case, exit Nero Media Home and restart the programme. You can download the latest version of Nero Media Home by clicking the question mark at the bottom-left of the program.
- When the network is unstable, the device may be slower or may need to load during playback.
- When playing a video in DLNA mode, the Multi Audio and Closed Caption features are not supported.
- When selecting Full Screen in DLNA mode, the ratio of the outputted screen may differ from the original.
- When more than one projector is connected to a single server in DLNA mode, a file may not play properly, depending on the server performance.
- If the play time information is not provided by the server, it is displayed as "--:--:--."
- DLNA operation may not work properly according to the AP manufacturers.

Wireless Network Connection

The LG Wireless LAN for DLNA Adaptor, allows the projector to connect to a wireless lan network.

The network configuration and connection method may vary depending on the equipment in use and the network environment. Refer to the setup instructions supplied with your access point or wireless router for detailed connection steps and network settings.

Connect the Wireless DLNA Adaptor to the USB jack on the back of the projector.

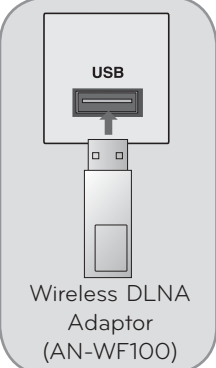

Setting from the AP list Simple setting (WPS-button mode) Setting Ad-hoc network ♂ Previous

 $\overline{\odot}$ Next

Selecting the wireless network setting type. Select the wireless network setting type.

Wireless Network Setup

### **< Setting from the AP list >**

Setting up the AP (Access Point) or the wireless router is required before connecting the projector to the network.

- 1. Press the **MENU** button. Then, move to **NETWORK** with the  $\wedge$ ,  $\vee$ ,  $\langle \rangle > 5$  buttons and press the  $\langle \rangle$ OK button.
- 2. Press the  $\wedge$ ,  $\vee$  buttons to move to **Network Setting** and press the ◉**OK** button.
- 3. Press the  $\land$ ,  $\lor$  buttons to select **Setting from the AP list** and press the **◎OK** button.
- **select an AP**
- 4. Press the  $\wedge$ ,  $\vee$  buttons to select an AP (Access Point) or wireless router on the list and press the ◉**OK** button. (If your AP is locked, insert the security key of AP).

**- PIN (Personal Identification Number)**

- 4. Press the color **Red** buttons to connect the acccess point with PIN mode. (You can see the PIN number on your screen. Enter the PIN number to your device.)
	- PIN number is the unique 8 digit number of the dongle.
- 5. Press the ◉**OK** buttons to select **Connect**.
- 5. Press the  $\leq$ ,  $>$  buttons to select **IP Auto Setting** or **IP Manual Setting** (When Selecting **IP Manual Setting**: IP addresses will need to be input manually.).
- 6. Press the  $\wedge$ ,  $\vee$  buttons to move to **Enter** and press the **©OK** button.
	- Press the **BACK** button to exit the menu screen.

#### **< Simple setting (WPS-button mode) >**

If your access point or wireless router that supports PIN or WPS (Wi-Fi Protected Setup), it's available to use your access point or wireless router within 120 counts. You do not need to know the access point name (SSID: Service Set Identifier) and security code of your access point or wireless router.

- 1. Press the **MENU** button. Then, move to **NETWORK** with the  $\wedge$ ,  $\vee$ , ˘, ˚ buttons and press the ◉**OK** button.
- 2. Press the  $\land$ ,  $\lor$  buttons to move to **Network Setting** and press the **◉OK** button.
- 3. Press the  $\land$ ,  $\lor$  buttons to select **Simple setting (WPS-button mode)** and press the <sup>●</sup>OK button.
- 4. Press the ◉**OK** buttons to select **Connect**.
- 5. Press the  $\wedge$ ,  $\vee$  buttons to select an AP (Access Point) or wireless router on the list and press the ◉**OK** button. (If your AP is locked, insert the security key of AP).
- 6. Press the  $\wedge$ ,  $\vee$  buttons to move to **Enter** and press the **©OK** button.
	- Press the **BACK** button to exit the menu screen.

#### **< Setting Ad-hoc network >**

This is the method of communicating directly with the machine to communicate without AP. This is the same as connecting two PCs with a cross cable.

- 1. Press the **MENU** button. Then, move to **NETWORK** with the  $\wedge$ ,  $\vee$ , ˘, ˚ buttons and press the ◉**OK** button.
- 2. Press the  $\wedge$ ,  $\vee$  buttons to move to **Network Setting** and press the ◉**OK** button.
- 3. Press the  $\land$ ,  $\lor$  buttons to select **Setting Ad-hoc network** and press the **◉OK** button.
- 4. Press the  $\leq$ ,  $>$  buttons to select **Enter** and press the  $\circledcirc$  OK button.
- 5. Press the ◉**OK** buttons to select **Connect**. (You can see the Network ID and Security Key on screen. Enter this Network ID and Security Key to your device. If a network may not operate, change the setting information using the **RED** button.)
	- Example of the PC setting that supports a wireless network 1. Find a wireless network device in your PC. 2. Select LG PROJECTOR that appears in the list. (Select the same name as the network ID that appears on screen.) 3. Type 1111111111 in the Inserting the security key dialog.(Type the security key that appears on screen.)
- 6. Insert the IP address.

## • PC Setting

- Internet Protocol(TCP/IP) of PC needs to be set manually.
- IP address, Subnet Mask, and default Gateway can be set with your own discretion.
- i.e) IP address: 192.168.0.1 / Subnet Mask: 255.255.255.0 / default Gateway: 192.168.0.10
- **•** Projector Setting Verify IP address and gateway of PC. Input Gateway address of PC to IP Address, and IP Address of PC to Gateway, and select Enter. i.e) IP address: 192.168.0.10 / Subnet Mask: 255.255.255.0 / default Gateway: 192.168.0.1
- 7. Press the  $\wedge$ ,  $\vee$  buttons to move to **Enter** and press the **©OK** button.
	- Press the **BACK** button to exit the menu screen.

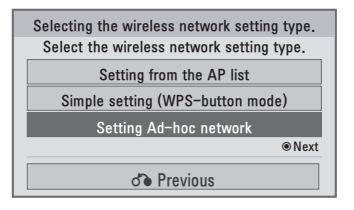

Setting from the AP list le setting (WPS-button n Setting Ad-hoc network ♂→ Previous

ᯙ1H[W

Selecting the wireless network setting type. Select the wireless network setting type.

### Installing Nero MediaHome 4 Essentials

Nero MediaHome 4 Essentials is easy to use DLNA server software for Windows.

#### **Requirement PC system before you install Nero MediaHome 4 Essentials**

- Windows® XP (Service Pack 2 or higher), Windows Vista® (no Service Pack required), Windows® XP Media Center Edition 2005 (Service Pack 2 or higher), Windows Server® 2003
- Windows Vista® 64-bit edition (application runs in 32-bit mode)
- Hard drive space: 200 MB hard drive space for a typical installation of Nero MediaHome stand-alone
- 1.2 GHz Intel® Pentium® III or AMD Sempron™ 2200+ processors
- Memory: 256 MB RAM
- Graphics card with at least 32 MB video memory, minimum resolution of 800 x 600 pixels, and 16-bit color settings
- Windows® Internet Explorer® 6.0 or higher
- DirectX® 9.0c revision 30 (August 2006) or higher
- Network environment: 100 Mb Ethernet, WLAN (IEEE 802.11b/g/n)
- 1. Close all Microsoft Windows programs and exit any anti-virus software that may be running.
- 2. Insert the Nero MediaHome 4 Essentials CD-ROM into your computer's CD-ROM drive.
- 3. Click **Nero MediaHome 4 Essentials**. The installation is prepared and the installation wizard appears.
- 4. Click the **Next** button to display the serial number input screen. Click **Next** to go to the next step.
- 5. If you accept all conditions, click **I accept the License Conditions** check box and click **Next**. Installation is not possible without this agreement.
- 6. Click **Typical** and click **Next**. The installation process is started.
- 7. If you want to take part in the anonymous collection of data, select the check box and click the Next button.
- 8. Click the **Exit** button to complete the installation.

Sharing files and folders

After installing Nero MediaHome, you must add folders you wish to share.

- 1. Double-click the **Nero MediaHome 4 Essentials** icon on the desktop.
- 2. Click **Network** icon on the left and define your network name in the **Network name** field. The Network name you enter will be recognized by your projector.
- 3. Click **Shares** icon on the left.
- 4. Click **Local Folders** tab on the **Shared** screen.
- 5. Click **Add** icon to open the **Browse Folder** window.
- 6. Select the folder containing the files you want to share. The selected folder is added to the list of shared folders.
- 7. Click **Start Server** icon to start the server.
	- If the shared folders or files are not displayed on the projector, click the folder on the **Local Folders** tab and click **Rescan Folder** at the **More** button.
	- Visit **www.nero.com** for more information and software tools.

Playing back shared contents

You can display and play movie, photo and music content stored on your computer or other DLNA media servers.

1. Press the USB button. Then, move to **MOVIE/PHOTO/MUSIC LIST** with the  $\leq$ ,  $>$  buttons and press the ◉**OK** button. Press the **Blue** buttons to search other network device.

2. Press the  $\land$ ,  $\lor$ ,  $\leq$ ,  $\gt$  buttons move to a desired file and press the **©OK** button.

- To play the file on the media server, the projector and the media server must be connected to the same access point.
- Because the compatibility and available playback functions on the **MY MEDIA** menu are tested on the bundle DLNA server (Nero MediaHome 4 Essentials) environment, file requirements and playback functions on the **MY MEDIA** may differ depending on media servers.
- Even the files that are not supported can be displayed in photo thumbnail or music thumbnail.
- Movie thumbnail is not supported in DLNA Movie.
- If there is an unplayable music file in the **MY MEDIA** menu, the projector will skip the file and play next file.
- The file information indicated on the screen may not always correct for music and movie files in **MY MEDIA** menu
- This projector only supports movie subtitle files supplied by Nero MediaHome 4.
- The subtitle file name and movie file name have to be the same and located at the same folder.
- If subtitle files have been added after a directory has been indexed already, the user has to remove and re-add the folder to the list of shares.
- The playback and operating quality of the **MY MEDIA** function may be affected by your home network condition.
- The files from removable media such as USB drive, DVD-drive etc. on your media server may not share properly.
- When playing the Media through DLNA connection, it does not support the DivX file play which is protected by DRM.
- Up to 200 folders in one folder and 999 including folders and files can be recognized.
- If there are too many folders and files in one folder, it may not operate properly.

# **MOVIE LIST**

\* The movie list is activated once USB is detected. It is used when playing movie files on projector.

Precautions When Playing Video Files

- Some user-created subtitles may not work properly.
- Some special characters are not supported in subtitles.
- HTML tags are not supported in subtitles.
- Time information in an external subtitle file should be arranged in ascending order to be played.
- Changing font and color in subtitles is not supported.
- Subtitles in languages other than one specified are not supported.
- Video files with subtitle files of 1 MB or larger may not be played properly.
- The screen may suffer temporary interruptions (image stoppage, faster playback, etc.) when the audio language is changed.
- A damaged video file may not be played correctly, or some functions may not be usable.
- Video files produced with some encoders may not be played correctly.
- If the video and audio structure of recorded file is not interleaved, the file not playback properly.
- Video with resolution higher than maximum resolution supported for each frame, cannot be guaranteed for smooth playback.
- Video files other than the specified types and formats may not work properly.
- The movie file encoded by the GMC (Global Motion Compensation) and Qpel (Quarterpel Motion Estimation) is not supported.
- Only 10000 sync blocks are supported within the subtitle file.
- We do not guarantee smooth playback of profiles encoded level 4.1 or higher in H.264/AVC.
- DTS Audio codec is not supported.
- A video file more than 30GB in file size is not supported for playback.
- Playing a video via a USB connection that doesn't support high speed may not work properly.
- The video file and its subtitle file must be located in the same folder. At this time, a video file name and its subtitle file name must be identical for it to be displayed.
- When you are watching a movie via the Movie List function, user setup for each picture mode is not supported.
- Trick Mode does not support other functions than  $\blacktriangleright$  if video files do not have index information.
- When playing video file using network, the Trick mode is limited to 2-times speed.
- Video file names that contain special characters may not be playable.

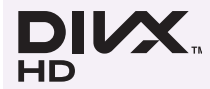

-**ABOUT DIVX VIDEO: DivX® is a digital video format created by DivX,Inc. This is an official DivX Certified device that plays DivX video. Visit www.divx.com for more information and software tools to convert your files into DivX video.**

- ABOUT DIVX VIDEO-ON-DEMAND: This DivX Certified<sup>®</sup> device must be registered in order to play DivX Video-on-**Demand (VOD) content. To generate the registration code, locate the DivX VOD section in the device setup menu. Go to vod.divx.com with this code to complete the registration process and learn more about DivX VOD.**
- -**"DivX Certified® to play DivX® video up to HD 1080p, including premium content."**
- -**"DivX®, DivX Certified® and associated logos are trademarks of DivX, Inc. and are used under license." "Pat. 7,295,673; 7,460,668; 7,515,710; 7,519,274"**

**DE DOLBY.** Manufactured under license from Dolby Laboratories. "Dolby "and the double-D symbol are trademarks of Dolby Laboratories. **DIGITAL** 

# Supported Movie Formats

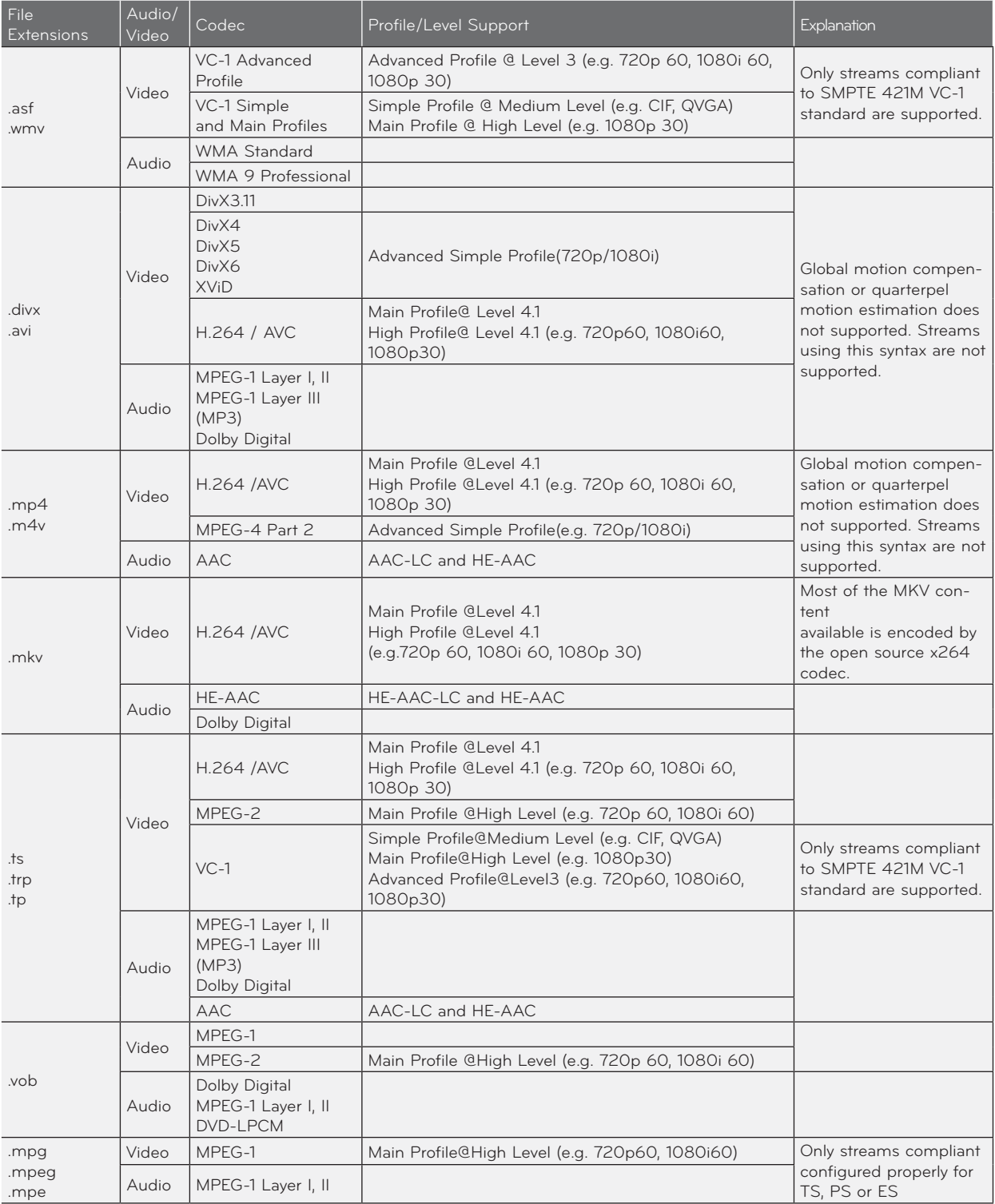

Bit rate range : within 32 kbps - 320 kbps (MP3)

Subtitle format : \*.smi/\*.srt/\*.sub(MicroDVD, SubViewer1.0/2.0)/\*.ass/\*.ssa/\*.txt(TMPlayer)/\*.psb(PowerDivx)

# Screen Components

- 1. Press the USB button. Then, move to Movie List with the  $\lt$ , > buttons and press the <sup>●</sup>OK button.
- 2. Press the  $\land$ ,  $\lor$ ,  $\leq$ ,  $>$  buttons move to a desired file and press the <sup>●</sup>OK button.

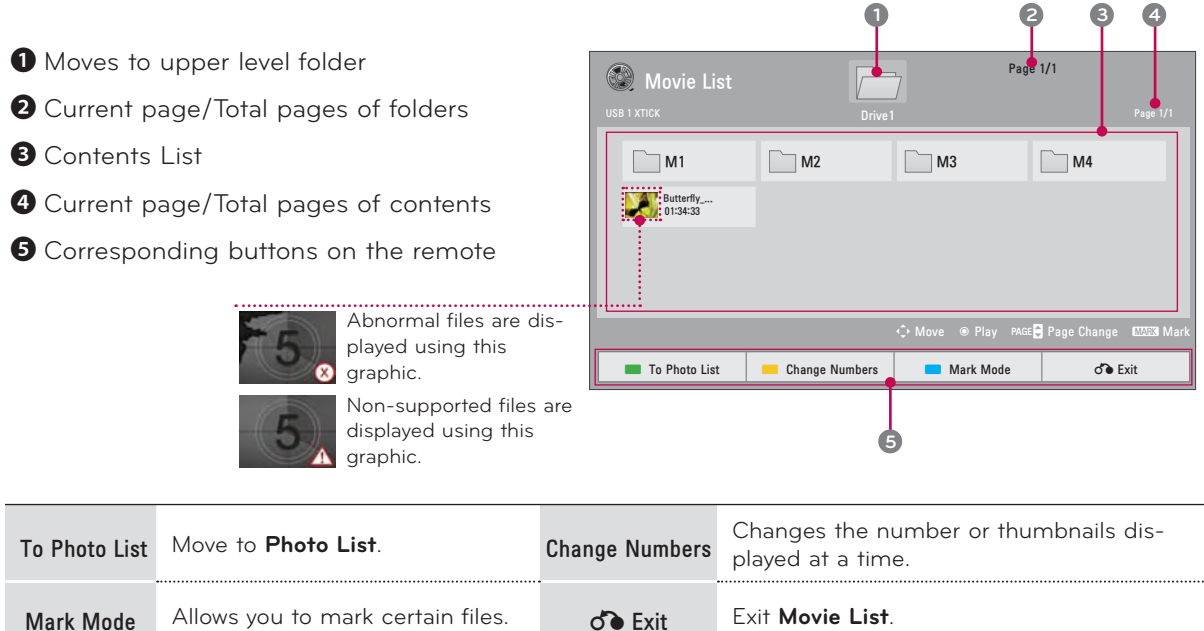

# Mark Mode

- 1. Press the **USB** button. Then, move to **Movie List** with the  $\leq$ ,  $>$  buttons and press the ◉**OK** button.
- 2. Press the **MARK** button to mark your desired file.
- 3. Press the **RED** button to play the marked movie file.
	- When one or more movie files are marked, the marked movies will be played in sequence.

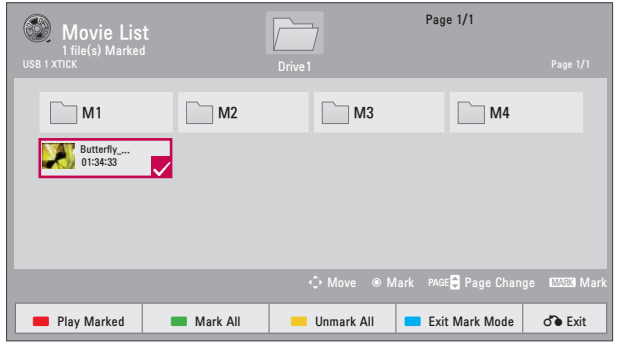

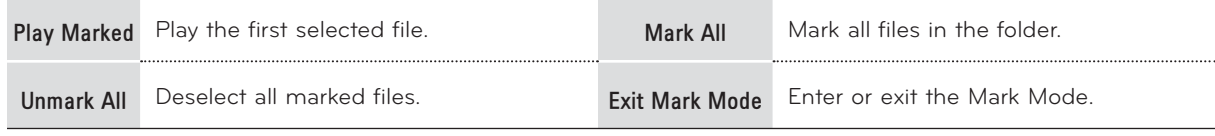

# Playing the Movie

\* You can adjust various method during the movie play.

- 1. Press the **USB** button. Then, move to **Movie List** with the  $\lt$ ,  $>$  buttons and press the ◉**OK** button.
- 2. Press the  $\wedge$ ,  $\vee$ ,  $\leq$ ,  $>$  buttons move to a desired file and press the ◉**OK** button.
- 3. Press the  $\wedge$ ,  $\vee$ ,  $\leq$ ,  $>$  buttons control to play.

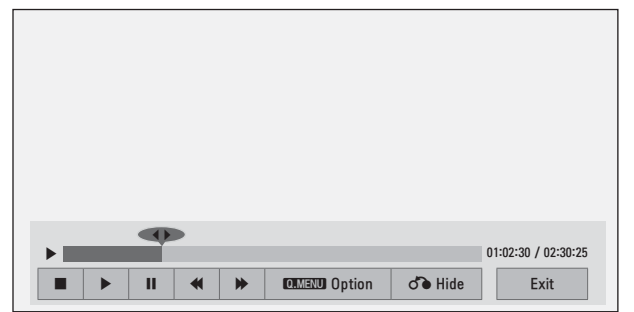

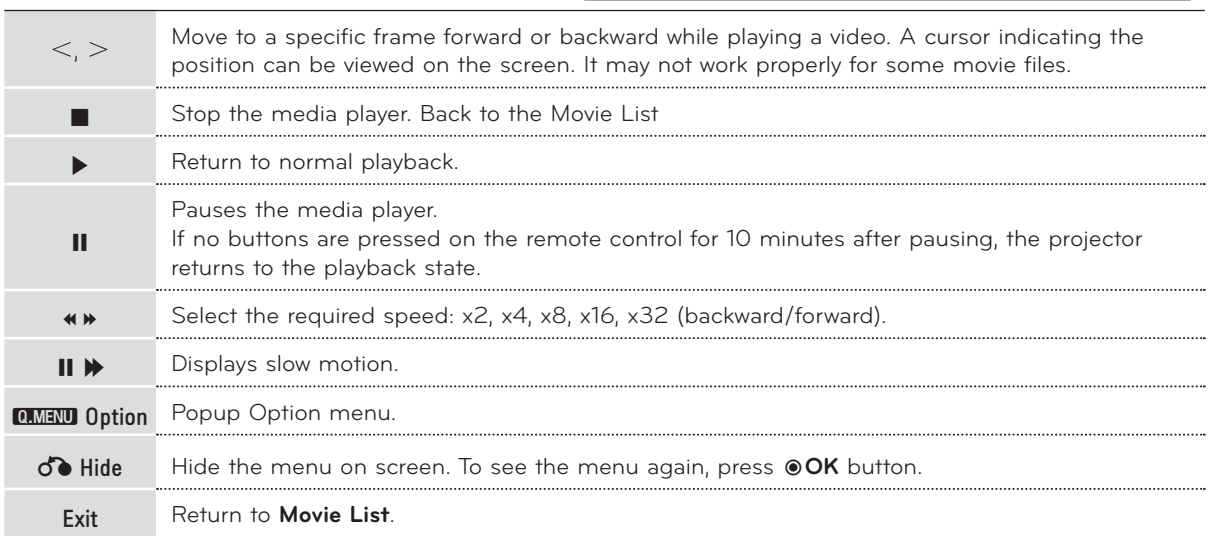

Option Menu Selection

- 1. Press the **Q.MENU** button.
- 2. Press the  $\land$ ,  $\lor$  buttons move to a desired option and press the  $\circledast$ OK button.
- 3. Press the  $\wedge$ ,  $\vee$ ,  $\leq$ ,  $\geq$  buttons to make appropriate adjustments.
- 4. Press the  $\wedge$ ,  $\vee$  buttons to move to **Previous** and press the <sup>●</sup>OK button.

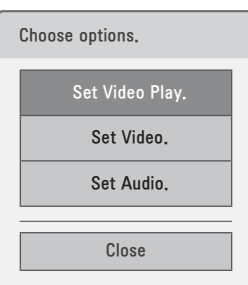

# **Set Video Play.** Menu Options

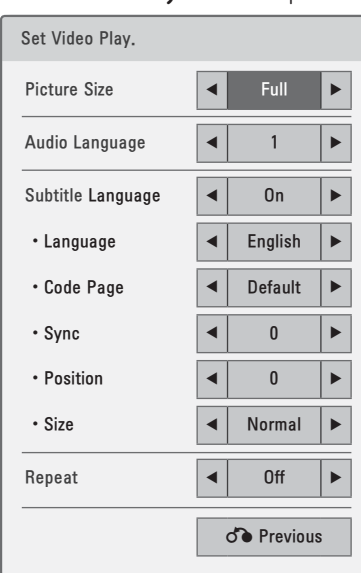

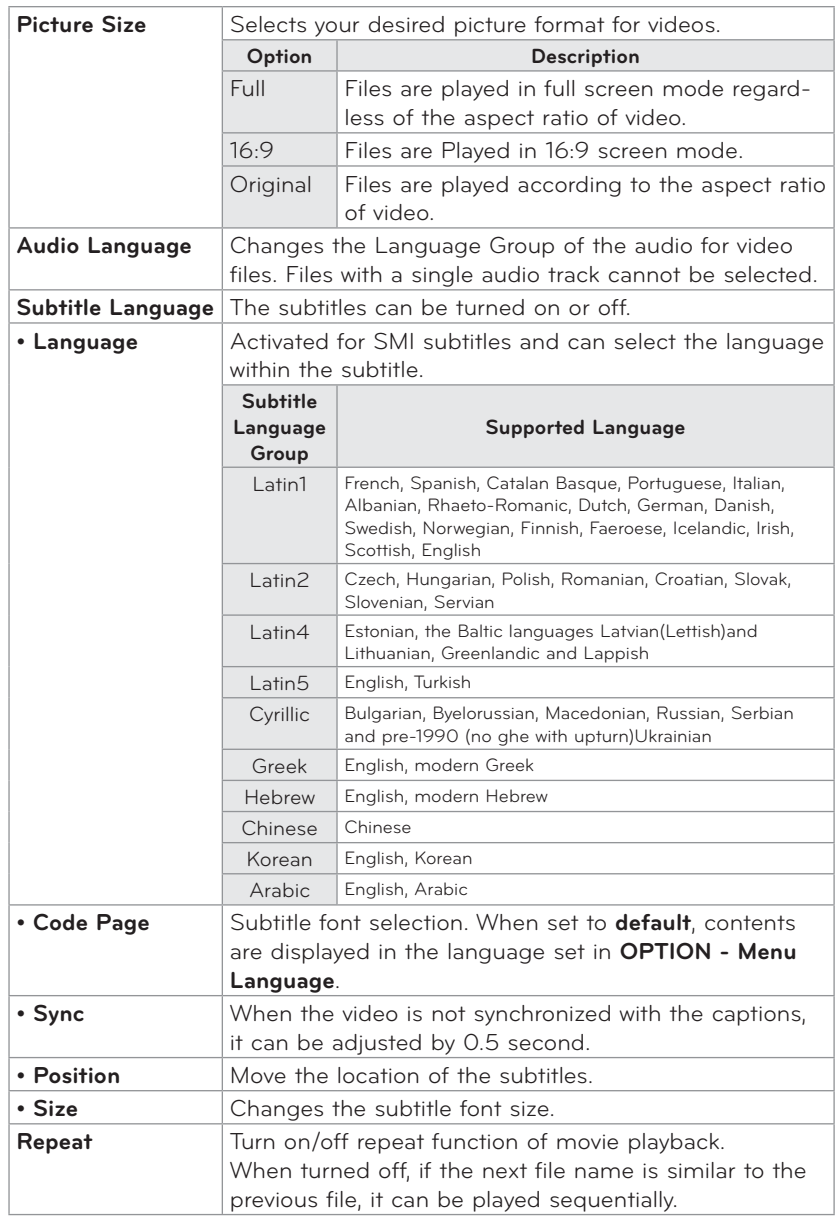

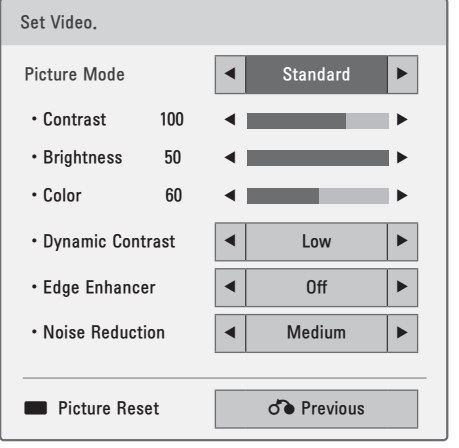

# **Set Video.** Menu Options **Set Audio.** Menu Options

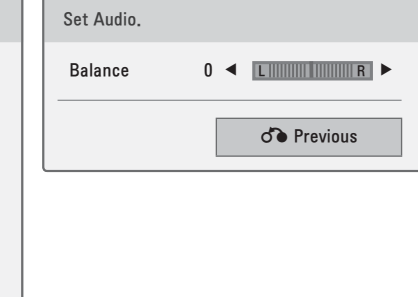

### To See The DivX Registration Code

\* Confirm the DivX registration code number of the projector. Using the registration number, movies can be rented or purchased at www.divx.com/vod.

- 1. Press the **USB** button. Then, press the **Blue** color button.
- 2. Press the  $\wedge$ ,  $\vee$  buttons to move to **DivX VOD Registration** and press the ◉**OK** button.
- 3. You can see the DivX registration code of the projector.
	- With a DivX registration code from other projector, playback of rented or purchased DivX file is not allowed. (Only DivX files matched with the registration code of the purchased projector are playable.)
	- The video or audio of a file converted based on a standard other than the DivX codec standard may be corrupted or unable to be played.
	- Press the **BACK** button to exit the menu screen.

### DivX Deregistration Function

- \* Delete the existing authentication information to receive a new DivX user authentication for projector. Once this function is executed, a DivX user authentication is required again to see DivX DRM files.
- 1. Press the **USB** button. Then, press the **Blue** color button.
- 2. Press the  $\land$ ,  $\lor$  buttons to move to **DivX Deregistration** and press the <sup>●</sup>OK button.
- 3. Move to a desired item with the  $\leq$ ,  $>$  buttons and then press the <sup>●</sup>OK button.
	- DRM (Digital Rights Management) function: These are the technology and the service that prevents the illegal use of digital contents to protect the copyrights owners' benefits and rights. File can be played after the license is cleared through the methods of online, etc.
	- Press the **BACK** button to exit the menu screen.

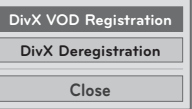

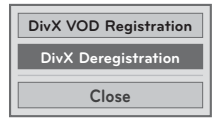

# **PHOTO LIST**

\* The projector can display JPEG files.

## PHOTO(\*.JPEG) supporting file

Baseline: 64 pixel (width) x 64 pixel (height) to 8192 pixel (width) x 6144 pixel (height) Progressive: 64 pixel (width) x 64 pixel (height) to 1920 pixel (width) x 1440 pixel (height)

- You can play JPEG files only.
- Non-supported files are displayed in the form of predefined icon.
- An error message occurs for corrupted files or file formats that cannot be played.
- Corrupted image files may not be displayed properly.
- It may take some time to view high-resolution images in full screen.

### Screen Components

- 1. Press the USB button. Then, move to Photo List with the  $\leq$ , > buttons and press the **◉OK** button.
- 2. Press the  $\land$ ,  $\lor$ ,  $\leq$ ,  $\gt$  buttons move to a desired file and press the **©OK** button.

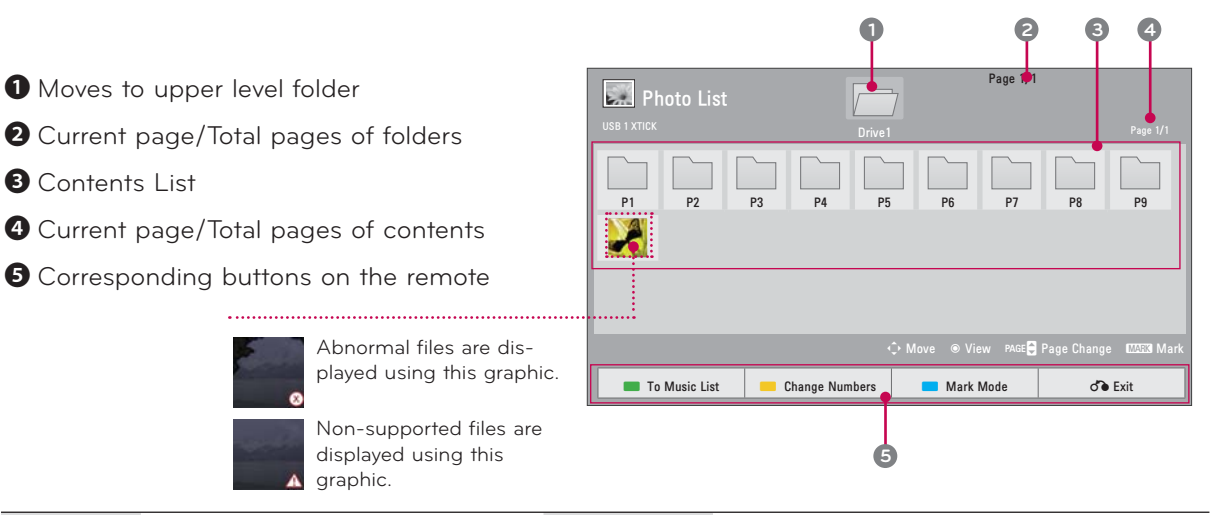

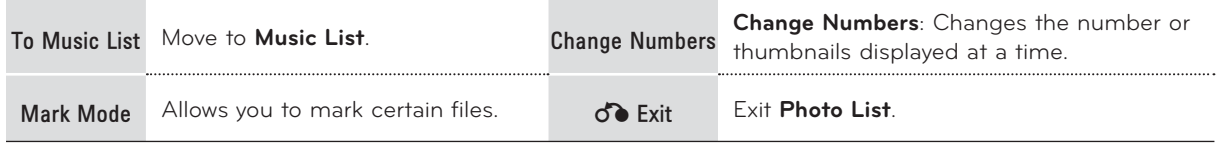

Mark Mode

- 1. Press the **USB** button. Then, move to **Photo List** with the  $\leq$ ,  $>$  buttons and press the ◉**OK** button.
- 2. Press the **MARK** button to mark your desired file.
- 3. Press the **RED** button to view the marked photo file.
	- When one or more photos are marked, you can view individual photos or a slide show of the marked photos. If no photos are marked, you can view all photos individually or all photos in the folder in a slide show.

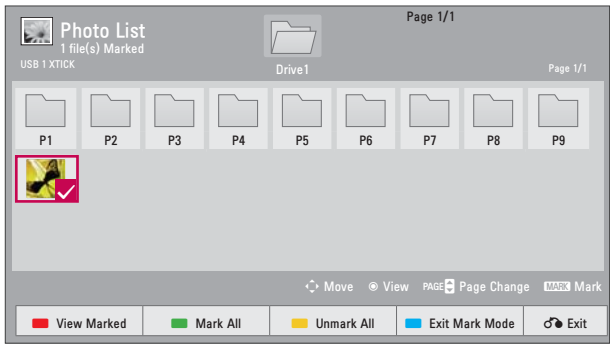

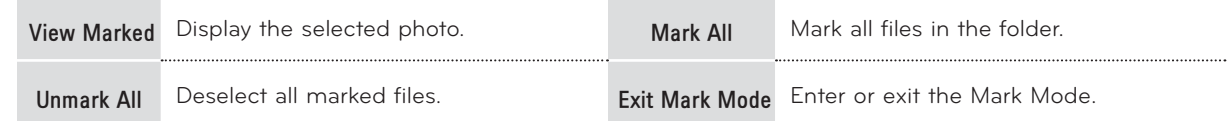

# Full Screen Menu

- 1. Press the **USB** button. Then, move to **Photo List** with the  $\leq$ ,  $>$  buttons and press the ◉**OK** button.
- 2. Press the  $\wedge$ ,  $\vee$ ,  $\leq$ ,  $\geq$  buttons move to a desired file and press the ◉**OK** button.
- 3. Press the  $\land$ ,  $\lor$ ,  $\leq$ ,  $\gt$  buttons control to play.

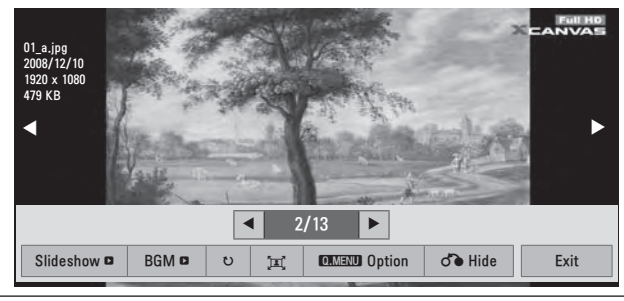

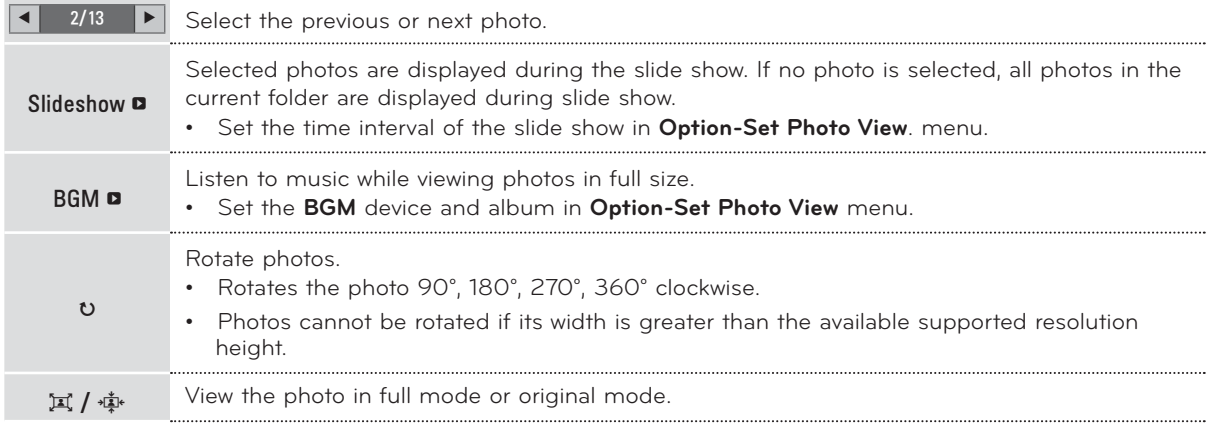

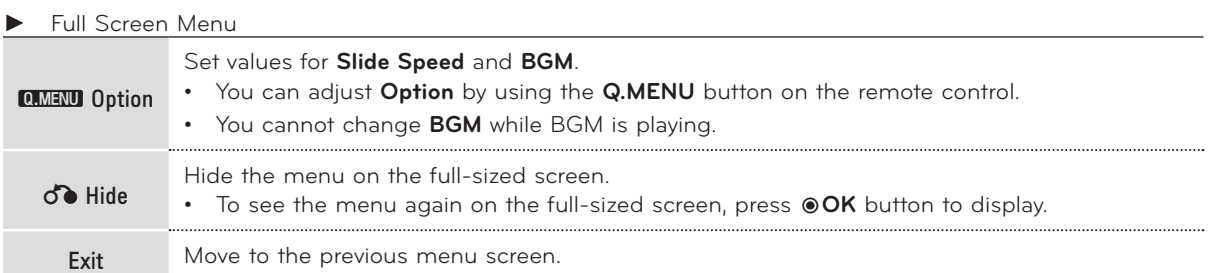

# Option Menu Selection

- 1. Press the **Q.MENU** button.
- 2. Press the  $\land$ ,  $\lor$  buttons move to a desired option and press the  $\circledcirc$ OK button.
- 3. Press the  $\wedge$ ,  $\vee$ ,  $\leq$ ,  $>$  buttons to make appropriate adjustments.
- 4. Press the ∧,  $\vee$  buttons to move to **Previous** and press the <sup>●</sup>OK button.

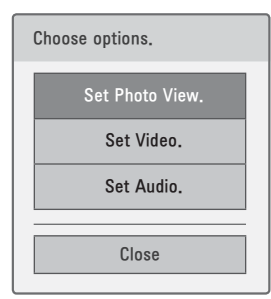

# **Set Photo View.** Menu Options **Set Video.** Menu Options **Set Audio.** Menu Options

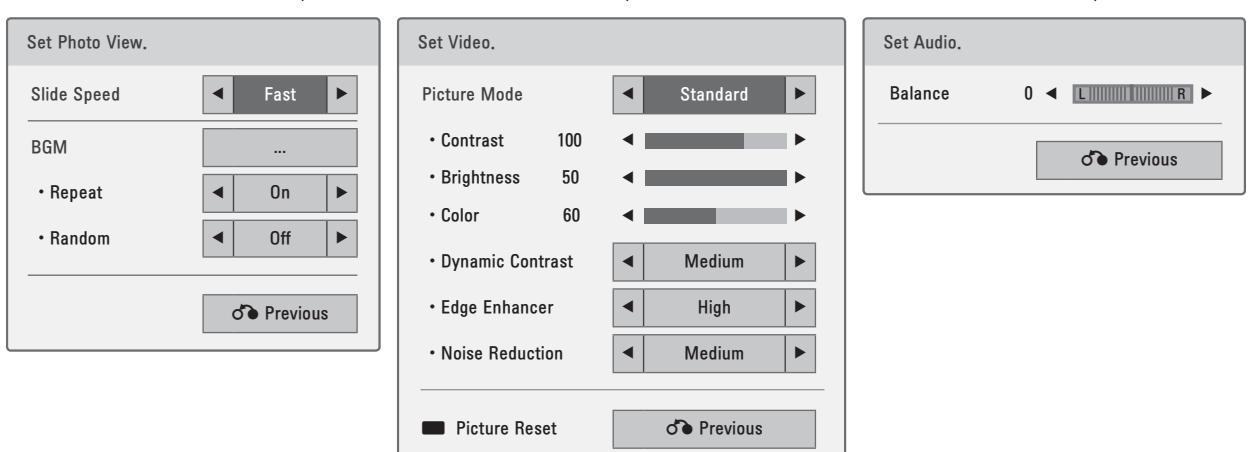

# **MUSIC LIST**

\* You can use the Music List menu to play MP3 files from a USB storage device. The On Screen Display on your model may be slightly different.

MUSIC (\*.MP3) supporting file Bit rate range 32 Kbps - 320 Kbps • Sampling rate MPEG1 Layer3 : 32kHz, 44.1kHz, 48kHz • Sampling rate MPEG2 Layer3 : 16kHz, 22.05kHz, 24kHz

# Screen Components

- 1. Press the USB button. Then, move to Music List with the ≤, > buttons and press the <sup>●</sup>OK button.
- 2. Press the  $\land$ ,  $\lor$ ,  $\lt$ ,  $>$  buttons move to a desired file and press the  $\circledcirc$ **OK** button.

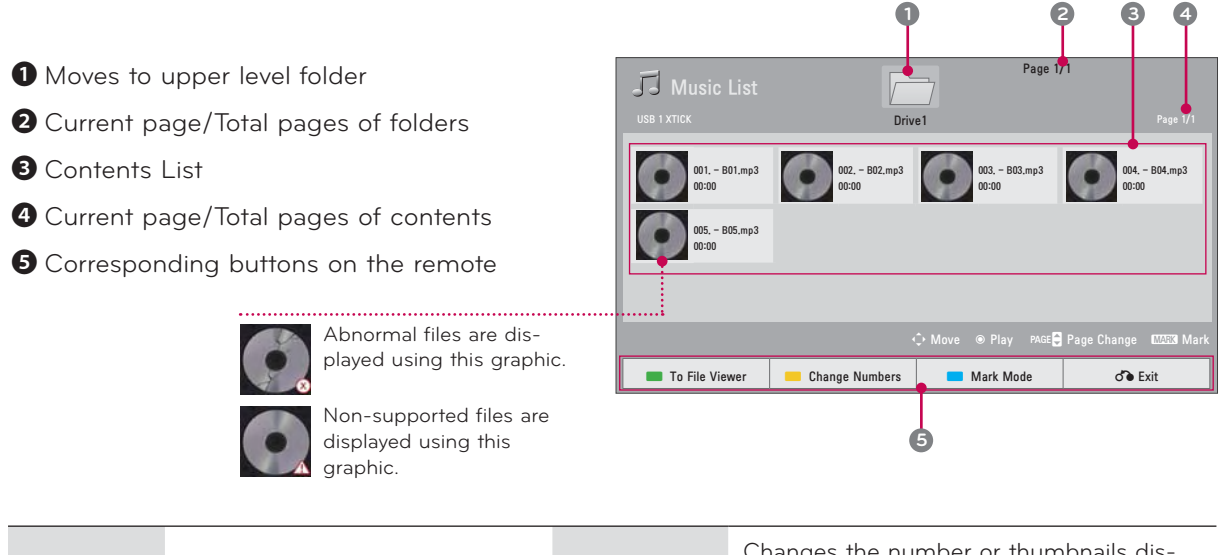

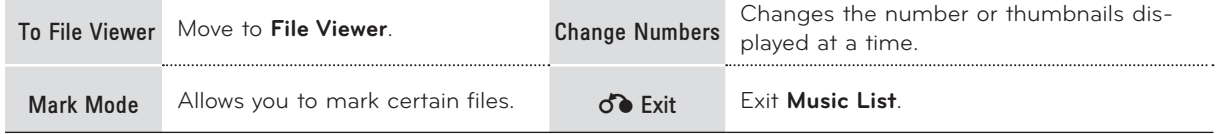

Mark Mode

- 1. Press the **USB** button. Then, move to **Music List** with the  $\leq$ ,  $>$  buttons and press the ◉**OK** button.
- 2. Press the **MARK** button to mark your desired file.
- 3. Press the **RED** button to view the marked music file.
	- When one or more music files are marked, the marked music files will be played in sequence.

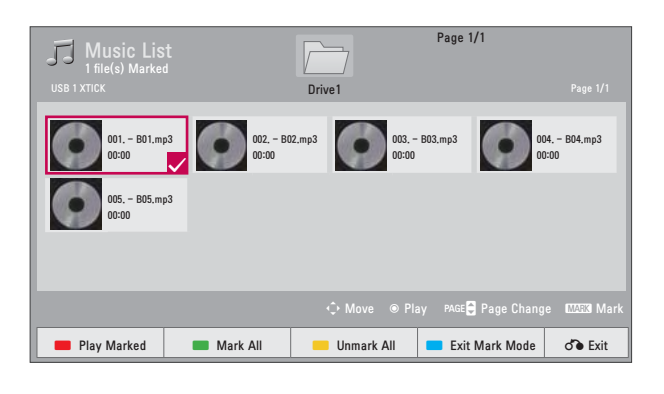

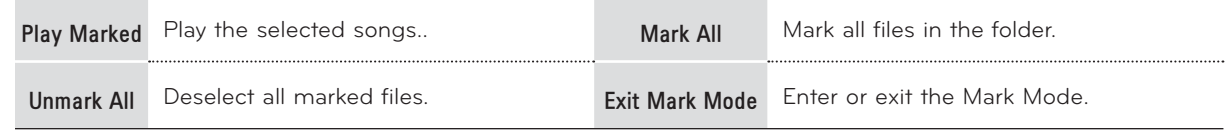

## Playing the Music

- 1. Press the **USB** button. Then, move to **Movie List** with the  $\leq$ ,  $>$  buttons and press the ◉**OK** button.
- 2. Press the  $\wedge$ ,  $\vee$ ,  $\leq$ ,  $\geq$  buttons move to a desired file and press the ◉**OK** button.
- 3. Press the  $\land$ ,  $\lor$ ,  $\leq$ ,  $>$  buttons control to play.

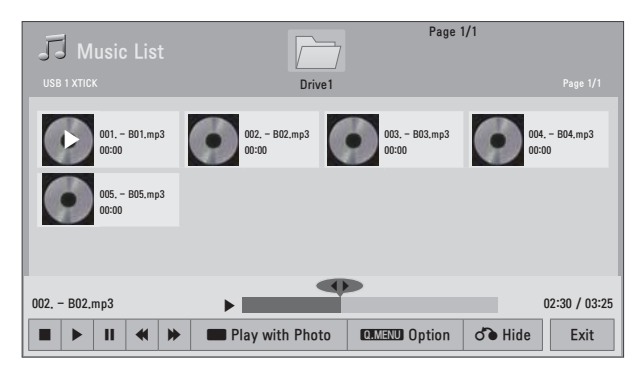

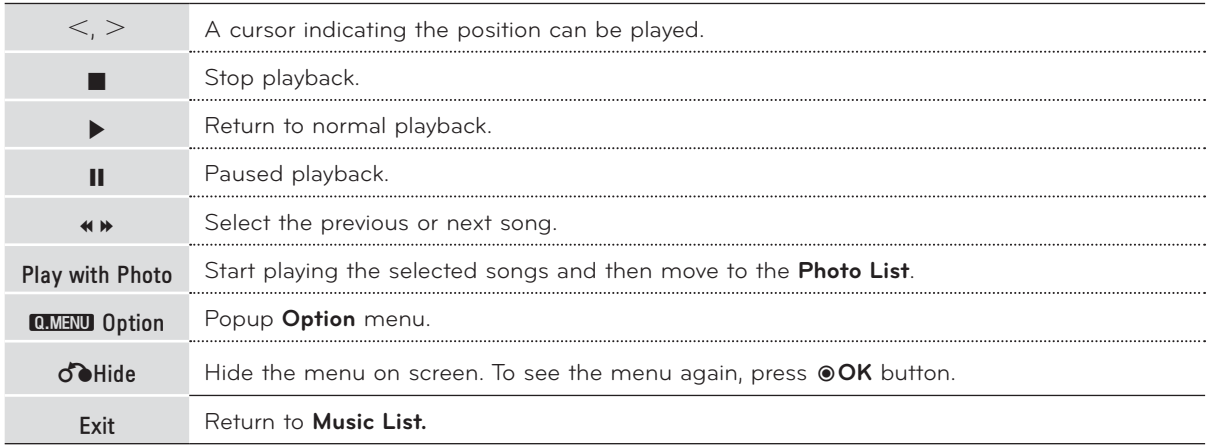

Option Menu Selection

- 1. Press the **Q.MENU** button.
- 2. Press the  $\wedge$ ,  $\vee$  buttons move to a desired option and press the  $\circledast$ OK button.
- 3. Press the  $\wedge$ ,  $\vee$ ,  $\leq$ ,  $>$  buttons to make appropriate adjustments.
- 4. Press the ∧,  $\vee$  buttons to move to **Previous** and press the <sup>●</sup>OK button.

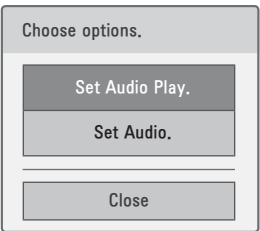

# **Set Audio Play** Menu Options

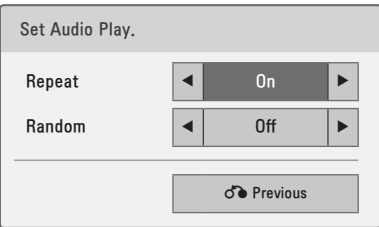

# **Set Audio** Menu Options

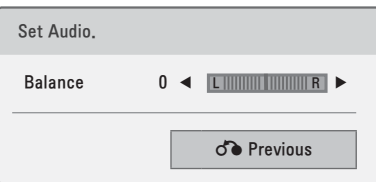

# **FILE VIEWER**

Supported File : XLS, DOC, PPT, TXT, XLSX, PPTX, DOCX, PDF

- Microsoft Office Version 97 / 2000 / 2002 / 2003 / 2007
- Adobe PDF Version 1.0 / 1.1 / 1.2 / 1.3 / 1.4
- File Viewer realigns the document, so it may look different than when viewed on a PC.
- For the documents that include images, the resolution may look lower during the realigning process.
- If the document volume is big or it has many pages, loading may take long time.
- Unsupported fonts may be replaced with other fonts.

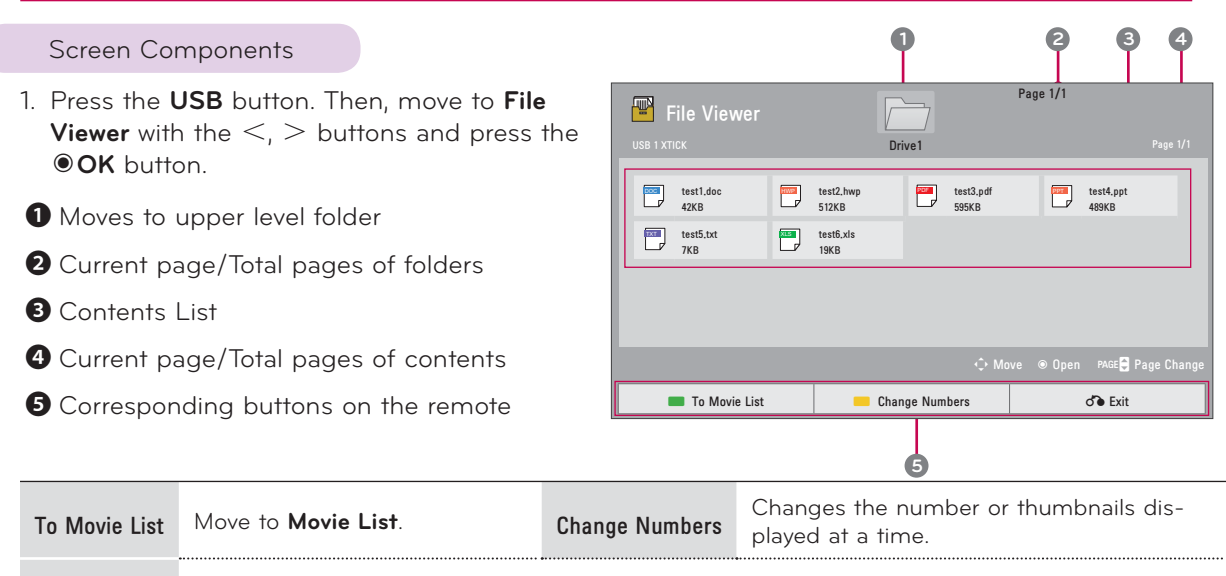

([LW Exit **File Viewer**.

# View File

- 1. Press the **USB** button. Then, move to **File Viewer** with the  $\lt$ ,  $>$  buttons and press the  $\odot$ OK button.
- 2. Press the  $\wedge$ ,  $\vee$ ,  $\leq$ ,  $>$  move to a desired file and press the  $\odot$ OK button.

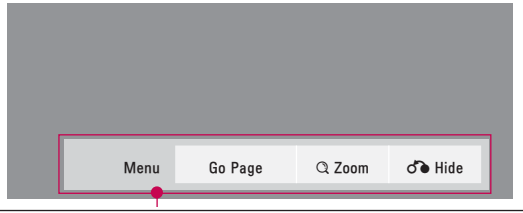

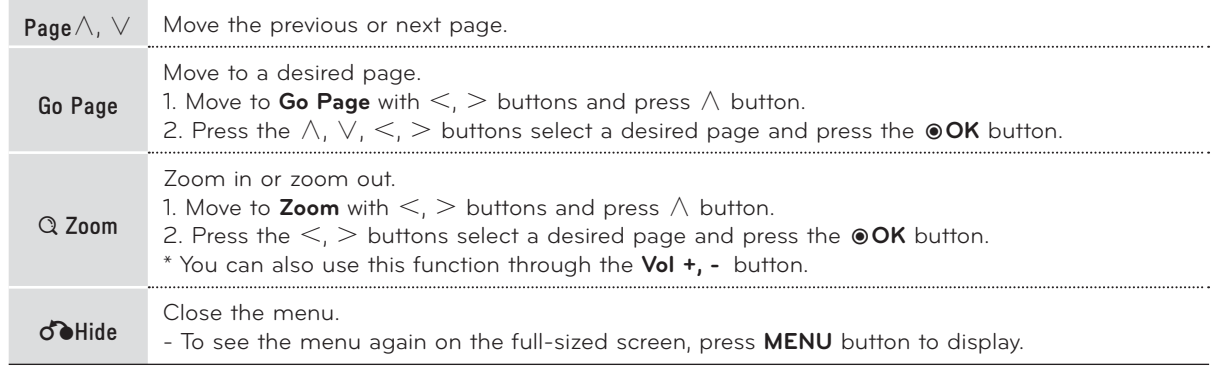

# **GAME**

Allows you to enjoy the games installed on the projector.

# Play Game

- 1. Press the **MENU** button. Then, move to **GAME** with the  $\wedge$ ,  $\vee$ ,  $\leq$ ,  $>$  buttons and press the <sup>●</sup>OK button.
- 2. Press the  $\wedge$ ,  $\vee$ ,  $\leq$ ,  $\geq$  buttons to move the desired game and press the ◉**OK** button.
	- Press the **BACK** button to exit the menu screen.

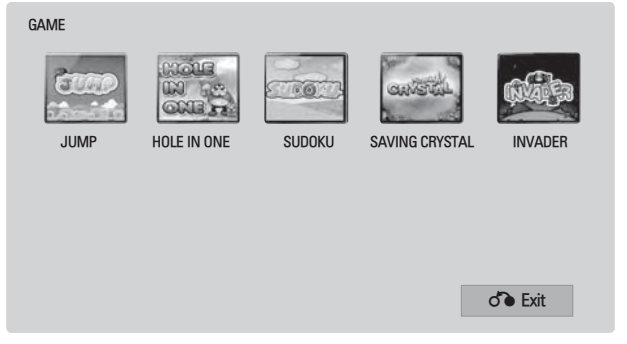

# **Information**

# Supported Monitor Display

\* The following table lists the display formats supported by the projector.

| Format    | Vertical Freq. (Hz) | Horizontal Freq.(kHz) |
|-----------|---------------------|-----------------------|
| 640X350   | 70.090              | 31.468                |
| 720X400   | 70.080              | 31.469                |
| 640X480   | 59.940              | 31.469                |
| 640X480   | 72.800              | 37.861                |
| 640X480   | 75.000              | 37.500                |
| 800X600   | 56.250              | 35.156                |
| 800X600   | 60.310              | 37.879                |
| 800X600   | 72.180              | 48.077                |
| 800X600   | 75.000              | 46.875                |
| 1024X768  | 60.000              | 48.363                |
| 1024X768  | 70.060              | 56.476                |
| 1024X768  | 75.020              | 60.023                |
| 1152X864  | 60.053              | 54.348                |
| 1280X768  | 59,870              | 47.776                |
| 1360X768  | 60,015              | 47,712                |
| 1280X960  | 60.000              | 60.000                |
| 1280X1024 | 60.020              | 63.981                |
| 1400X1050 | 59.979              | 65.317                |
| 1680X1050 | 60.000              | 65,300                |

- \* If the projector does not support the input signal, "**Invalid Format**" message appears on the screen.
- \* The projector supports DDC1/2B type as Plug & Play. (Auto recognition of PC monitor)
- \* PC synchronization signal types supported :Separate type synchronization.
- \* To get the the best picture quality, adjust the PC graphics card to 1024x768.

< DVD/DTV Input >

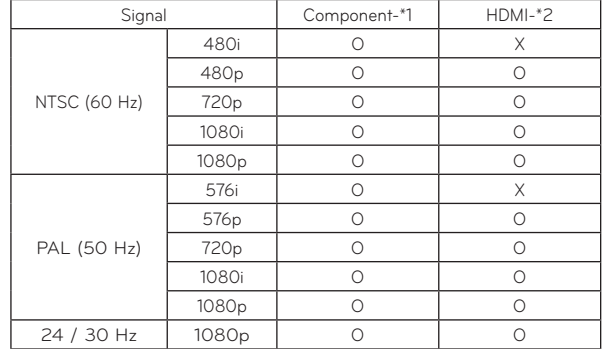

\* Cable type 1- RGB to Component Cable 2- HDMI Cable

#### Maintenance

\* The projector needs little maintenance. You should keep the lens clean because any dirt or stains may appear on the screen. If any parts need to be replaced, contact your dealer. When cleaning any part of the projector, always turn the power off and unplug the projector.

#### **Cleaning the lens**

Use an air spray or cleaning cloth for product exterior, provided with the product, to lightly clean the product. Please use a recommended air spray or lens cleaning product.To clean lens, small amount of cleaning agent on a swab or a soft cloth and rub on the lens. Please be aware that liquid may flow pass through the lens if the product is sprayed on lens directly.

### **Cleaning the Projector Case**

To clean the projector case, first unplug the power cable. To remove dirt or dust, wipe the casing with polish cloth provided. When you want to remove the dust or stain on the lens, use the cloth for product exterior, provided with the product.

Do not use alcohol, benzene, thinners or other chemical detergents as these can cause the casing to be warped or discolored.

#### **Specifications**

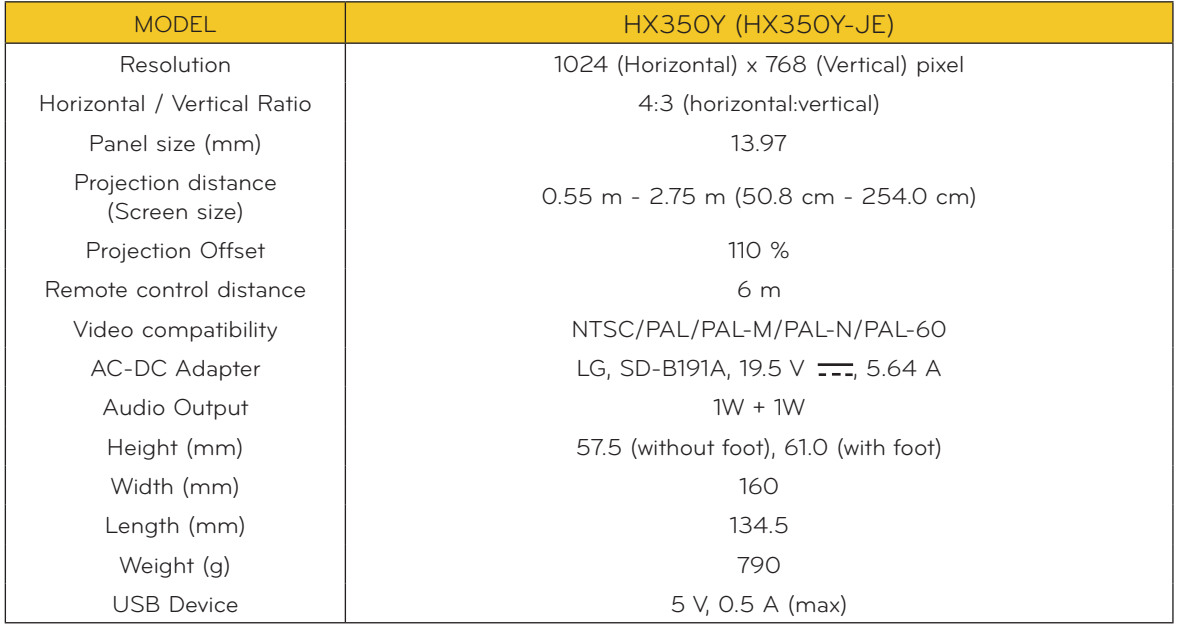

# Operating Condition

#### **Temperature**

In operation : 0°C - 40°C (presentation mode: 0°C - 37°C) In storage and transit : -20°C - 60°C

#### **Humidity**

In operation : 0 % - 80% relative humidity Not in operation : 0 % - 85% relative humidity Open Source Software Notice

The following GPL executables and LGPL, MPL libraries used in this product are subject to the GPL2.0/LGPL2.1/MPL1.1 License Agreements:

# **GPL EXECUTABLES:**

Linux kernel 2.6, busybox, e2fsprogs, jfsutils, lzo, msdl-1.1, mtd-utils, ntpclient, procps

## **LGPL LIBRARIES:**

Atk, cairo, directFB, ffmpeg, glib, GnuTLS, gtk+, iconv, libintl, libgcrypt, libgpg-error, libsoup, libusb, pango, uClibc

# **MPL LIBRARIES:**

Nanox, spidermonkey

LG Electronics offers to provide source code to you on CD-ROM for a charge covering the cost of performing such distribution, such as the cost of media, shipping and handling upon e-mail request to LG Electronics at: **opensource@lge.com**

This offer is valid for a period of three (3) years from the date of the distribution of this product by LG Electronics.

You can obtain a copy of the GPL, LGPL and MPL licenses on the CD-ROM provided with this product.

Also you can obtain the translation of GPL, LGPL licenses from

**http://www.gnu.org/licenses/old-licenses/gpl-2.0-translations.html,**

### **http://www.gnu.org/licenses/old-licenses/lgpl-2.1-translations.html.**

This product includes

- boost C++: software developed by http://www.boost.org distributed under the Boost Software License, Version 1.0
- ► c-ares : copyright © 1998 by the Massachusetts Institute of Technology
- $\blacktriangleright$  expat:

copyright © 1998, 1999, 2000 Thai Open Source Software Center Ltd and Clark Cooper copyright © 2001-2007 Expat maintainers.

- fontconfig: copyright © 2001, 2003 Keith Packard
- freetype: copyright © 2003 The FreeType Project (www.freetype.org).
- ICU: copyright © 1995-2008 International Business Machines Corporation and others.
- libcurl: copyright © 1996 2008, Daniel Stenberg.
- libjpeg: This software is based in part on the work of the Independent JPEG Group copyright © 1991 – 1998, Thomas G. Lane.
- libmng: copyright © 2000-2007 Gerard Juyn, Glenn Randers-Pehrson
- libpng: copyright © 1998-2008 Glenn Randers-Pehrson
- libupnp: copyright © 2000-2003 Intel Corporation
- libxml2 : copyright © 1998-2003 Daniel Veillard
- libxslt: copyright © 2001-2002 Daniel Veillard
- lua interpreter: copyright © 1994–2008 Lua.org, PUC-Rio
- ▶ md5: copyright © 1991-2, RSA Data Security, Inc

openSSL:

cryptographic software written by Eric Young.

software written by Tim Hudson.

software developed by the OpenSSL Project for use in the OpenSSL Toolkit. (http://www.openssl.org)

 $\blacktriangleright$  pixman:

copyright © 1987, 1988, 1989, 1998 The Open Group

copyright © 1987, 1988, 1989 Digital Equipment Corporation

copyright © 1999, 2004, 2008 Keith Packard

copyright © 2000 SuSE, Inc.

copyright © 2000 Keith Packard, member of The XFree86 Project, Inc.

copyright © 2004, 2005, 2007, 2008 Red Hat, Inc.

- copyright © 2004 Nicholas Miell
- copyright © 2005 Lars Knoll & Zack Rusin, Trolltech
- copyright © 2005 Trolltech AS
- copyright © 2007 Luca Barbato

copyright © 2008 Aaron Plattner, NVIDIA Corporation

- copyright © 2008 Rodrigo Kumpera
- copyright © 2008 André Tupinambá
- copyright © 2008 Mozilla Corporation

copyright © 2008 Frederic Plourde

- ▶ portmap: copyright © 1983,1991 The Regents of the University of California.
- tiff: copyright © 1987, 1993, 1994 The Regents of the University of California.
- ▶ tinyxml: copyright © 2000-2006 Lee Thomason
- $\triangleright$  xyssl:

Copyright © 2006-2008 Christophe Devine

Copyright © 2009 Paul Bakker

▶ zlib: copyright © 1995-2005 Jean-loup Gailly and Mark Adler

All rights reserved.

Permission is hereby granted, free of charge, to any person obtaining a copy of this software and associated documentation files (the "Software"), to deal in the Software without restriction, including without limitation the rights to use, copy, modify, merge, publish, distribute, sublicense, and/or sell copies of the Software, and to permit persons to whom the Software is furnished to do so, subject to the following conditions:

THE SOFTWARE IS PROVIDED "AS IS", WITHOUT WARRANTY OF ANY KIND, EXPRESS OR IMPLIED, INCLUDING BUT NOT LIMITED TO THE WARRANTIES OF MERCHANTABILITY, FITNESS FOR A PARTICULAR PURPOSE AND NONINFRINGEMENT. IN NO EVENT SHALL THE AUTHORS OR COPYRIGHT HOLDERS BE LIABLE FOR ANY CLAIM, DAMAGES OR OTHER LIABILITY, WHETHER IN AN ACTION OF CONTRACT, TORT OR OTHERWISE, ARISING FROM, OUT OF OR IN CONNECTION WITH THE SOFTWARE OR THE USE OR OTHER DEALINGS IN THE SOFTWARE.

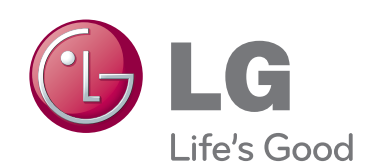

The model and serial number of the projector is located on the back or one side of the projector. Record it below should you ever need service.

**MODEL**

**SERIAL**

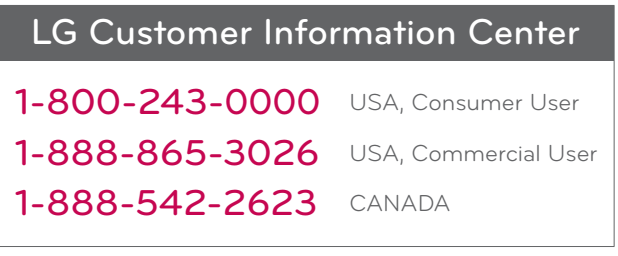

# **FCC Compliance Statement**

This equipment has been tested and found to comply within the limits of a Class B digital device pursuant to Part 15 of the FCC Rules. These limits are designed to provide reasonable protection against harmful interference in a residential installation.

This equipment generates, uses, and can radiate radio frequency energy and if not installed and used in accordance with the instructions, may cause harmful interference to radio communications. However, there is no guarantee that interference will not occur in a particular installation.

If this equipment does cause harmful interference to radio or television reception (which can be determined by turning the equipment on and off), the user is encouraged to try to correct the interference by using one or more of the following measures:

- Reorient or relocate the receiving antenna.
- Increase the separation between the equipment and the receiver.
- Connect the equipment into an outlet on a circuit different from that to which the receiver is connected.
- Consult the dealer or an experienced radio/TV technician for help.

Caution: Changes or modifications not expressly approved by the party responsible for compliance could void the user's (or your) authority to operate the equipment. Only peripherals (digital input/output devices, terminals, printers, etc.) certified to comply with the Class B limits may be attached to this monitor. Operation with non-certified peripherals is likely to result in interference to radio and TV reception. Only shielded signal cables may be used with this System.

**NOTICE** 

The regulations are applied only to the products with the ID LABEL indicating specific requirements.

# **Canadian DOC Notice**

This Class B digital apparatus meets all requirements of the Canadian Interference-Causing Equipment Regulations. Cet appareil numérique de la classe B respecte toutes les exigences du Règlement sur le matériel brouilleur du Canada.

**NOTICE** The regulations are applied only to the products with the ID LABEL indicating specific requirements.

# **CE Conformity Notice** (for Europe)

Products with the "CE" Marking comply with the EMC Directive(89/336/EEC) and LOW VOLTAGE Directive (73/23/EEC) issued by the Commission of the European Community.

Compiance with these directives implies conformity to the following European Norms :

- EN 55022 ; Radio Frequency Interference
- EN 55024 ; Electromagnetic Immunity
- EN 61000-3-2 ; Power Line Harmonics
- EN 61000-3-3 ; Voltage Fluctuations
- EN 60950-1 : Product Safety

NOTICE

The regulations are applied only to the products with the ID LABEL indicating specific requirements.

# **Low Radiation Compliance (MPR II)**

This monitor meets one of the strictest guidelines available today for low radiation emissions, offering the user extra shielding and an antistatic screen coating. These guidelines, set forth by a government agency in Sweden, limit the amount of emission allowed in the Extremely Low Frequency (ELF) and Very Low Frequency (VLF) electromagnetic range.

# **TCO'99** (TCO'99 applied model only)

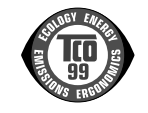

#### **Congratulations!**

You have just purchased a TCO'99 approved and labelled product! Your choice has provided you with a product developed for professional use. Your purchase has also contributed to reducing the burden on the environment and also to the further development of environmentally adapted electronics products.

**Why do we have environmentally labelled computers?**

In many countries, environmental labelling has become an established method for encouraging the adaptation of goods and services to the environment. With the growing manufacture and usage of electronic equipment throughout the world, there is a recognized concern for the materials and substances used by electronic products with regards to their eventual recycling and disposal. By proper selection of these materials and substances, the impact on the environment can be minimized.

There are also other characteristics of a computer, such as energy consumption levels, that are important from the viewpoints of both the work (internal) and natural (external) environments. Electronic equipment in offices is often left running continuously, resulting in unnecessary

consumption of large amounts of energy and additional power generation. From the standpoint of carbon dioxide emissions alone, it is vital to save energy.

#### **What does labelling involve?**

The product meets the requirements for the TCO'99 scheme which provides for international and environmental labelling of personal computers and/or displays. The labelling scheme was developed as a joint effort by the TCO (The Swedish Confederation of Professional Employees), Svenska Naturskyddsforeningen (The Swedish Society for Nature Conservation) and Statens Energimyndighet (The Swedish National Energy Administration).

Approval requirements cover a wide range of issues: ecology, ergonomics, emission of electrical and magnetical fields, energy consumption and electrical safety.

Ecological criteria impose restrictions on the presence and use of heavy metals, brominated and chlorinated flame retardants, and other substances. The product must be prepared for recycling and the manufacturing site(s) shall be certified according to ISO14001 or EMAS registered.

Energy requirements include a demand that the system unit and/or display, after a certain period of inactivity, shall reduce its power consumption to a lower level in one or more stages. The length of time to reactivate the system unit shall be reasonable for the user.

Labelled products must meet strict environmental demands, for example, in respect of the reduction of electrical and magnetical fields as well as work load and

#### visual ergonomics.

Below you will find a brief summary of the ecological requirements met by this product. The complete ecological criteria document can be found at TCO Development's website http://www.tcodevelopment.com or may be ordered from:

**TCO Development**

SE-114 94 STOCKHOLM, Sweden Fax: +46 8 782 92 07 Email : development@tco.se Information regarding TCO'99 approved and labelled products may also be obtained at http://www.tcodevelopment.com

#### **Ecological requirements**

#### Flame retardants

Flame retardants may be present in printed wiring board laminates, cables, and housings. Their purpose is to prevent, or at least to delay the spread of fire. Up to 30% by weight of the plastic in a computer casing can consist of flame retardant substances. Many flame retardants contain bromine or chlorine, and these flame retardants are chemically related to PCBs (polychlorinated biphenyls). Both the flame retardants containing bromine or chlorine and the PCBs are suspected of giving rise to health effects, including reproductive damage in fisheating birds and mammals, due to the bio-accumulative\* processes when not disposed of in accordance with strict standards for disposal.

TCO'99 requires that plastic components weighing more than 25 grams shall not contain flame retardants with organically bound bromine or chlorine. Flame retardants are allowed in the printed wiring board laminates due to the lack of commercially available alternatives.

#### Cadmium\*\*

Cadmium is present in rechargeable batteries and in the colour-generating layers of certain computer displays. TCO'99 requires that batteries, the colour-generating layers of display screens, and the electrical or electronics components shall not contain any cadmium.

#### Mercury\*\*

Mercury is sometimes found in batteries, relays and switches. TCO'99 requires that batteries shall not contain any mercury. It also demands that mercury is not present in any of the electrical or electronics components associated with the labelled unit. There is however one

exception. Mercury is, for the time being, permitted in the back light system of flat panel monitors as there today is no commercially available alternative. TCO aims on removing this exception when a mercury free alternative is available.

#### Lead\*\*

Lead can be found in picture tubes, display screens, solders and capacitors. TCO'99 permits the use of lead due to the lack of commercially available alternatives, but in future requirements TCO Development aims at restricting the use of lead.

 $\mathcal{L}_\text{max}$  , and the contribution of the contribution of the contribution of the contribution of the contribution of the contribution of the contribution of the contribution of the contribution of the contribution of t

**\* Bio-accumulative is defined as substances which accumulate in living organisms.**

**\*\*Lead, Cadmium and Mercury are heavy metals which are bio-accumulative.**

**TCO'03** (TCO'03 applied model only)

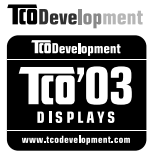

#### **Congratulations!**

The display you have just purchased carries the TCO'03 Displays label.

This means that your display is designed,manufactured and tested according to some of the strictest quality and environmental requirements in the world. This makes for a high performance product, designed with the user in focus that also minimizes the impact on our natural environment. Some of the features of the TCO'03 Display requirements:

#### **Ergonomics**

• Good visual ergonomics and image quality in order to improve the working environment for the user and to reduce sight and strain problems. Important parameters are luminance, contrast, resolution, reflectance, colour rendition and image stability.

#### **Energy**

- Energy-saving mode after a certain time beneficial both for the user and the environment
- Electrical safety

#### **Emissions**

Electromagnetic fields

• Noise emissions

#### **Ecology**

- The product must be prepared for recycling and the manufacturer must have a certified environmental management system such as EMAS or ISO 14 001
- Restrictions on
	- chlorinated and brominated flame retardants and polymers
		- heavy metals such as cadmium, mercury and lead.

The requirements included in this label have been developed by TCO Development in co-operation with scientists, experts, users as well as manufacturers all over the world. Since the end of the 1980s TCO has been involved in influencing the development of IT equipment in a more user-friendly direction. Our labelling system started with displays in 1992 and is now requested by users and IT-manufacturers all over the world.

> For more information, please visit **www.tcodevelopment.com**

# **English**

#### **Information for Environmental Preservation**

LGE. announced the 'LG Declaration for a Cleaner Environment' in 1994, and this ideal has served as a guiding managerial principle ever since. The Declaration is a foundation that has allowed us to undertake environmentally friendly activities in careful consideration of economic, environmental, and social aspects.

We promote activities for environmental preservation, and we specifically develop our products to embrace the concept of environment-friendly.

We minimize the hazardous materials contained in our products. For example, there is no cadmium to be found in our monitors.

#### **Information for recycling**

This monitor may contain parts which could be hazardous to the environment. It is important that this monitor be recycled after use.

LGE. handles all waste monitors through an environmentally acceptable recycling method. There are several take-back and recycling systems currently in

operation worldwide. Many parts will be reused and recycled, while harmful substances and heavy metals are treated by an environmentally friendly method.

If you want to find out more information about our recycling program, please contact your local LG vendor or a corporate representative of LG.

We set our vision and policies on a cleaner world by selecting the issue of the global environment as a task for corporate improvement. Please visit our website for more information about our 'green' policies.

http://www.lge.com/about/environment/html/Recycling.jsp

# **Deutsch**

#### **Informationen zur Erhaltung der Umwelt**

Im Jahr 1994 verkündete LGE die 'LG Declaration for a Cleaner Environment' (LG Erklärung für eine sauberere Umwelt). Seitdem dient dieses Ideal als führendes Prinzip des Unternehmens. Diese Erklärung war die Basis für die Durchführung von

umweltfreundlichen Aktivitäten, wobei wirtschaftliche, umweltbezogene und soziale Aspekte in die

Überlegungen mit einbezogen wurden.

Wir fördern Aktivitäten zum Schutz der Umwelt und die Entwicklung unserer Produkte ist darauf ausgerichtet, unserem Konzept bezüglich Umweltfreundlichkeit gerecht zu werden.

Wir sind darauf bedacht, den Anteil der in unseren Produkten enthaltenen schädlichen Materialien zu minimieren. So ist in unseren Monitoren beispielsweise kein Kadmium zu finden.

#### **Informationen zum Thema Recycling**

Dieser Monitor enthält Teile, die umweltschädlich sein können. Es ist unbedingt erforderlich, dass der Monitor recycelt wird, nachdem er außer Dienst gestellt wurde.

Bei LGE. werden alle ausrangierten Monitore in einem unter umweltbezogenen Aspekten geeigneten Verfahren recycelt. Augenblicklich sind weltweit mehrere Rücknahme- und Recyclingsysteme im Einsatz. Viele Teile werden wieder verwendet und recycelt. Schädliche Substanzen und Schwermetalle werden durch umweltverträgliche Verfahren behandelt.

Falls Sie mehr über unser Recyclingprogramm erfahren möchten, wenden Sie sich bitte an Ihren lokalen LG-Händler oder einen Unternehmensvertreter von LG.

Wir richten unsere Firmenpolitik auf eine sauberere Umwelt hin aus, indem wir umweltspezifische Aspekte als wichtigen Punkt in die Weiterentwicklung unseres Unternehmens einfließen lassen. Zusätzliche

Informationen über unsere 'grüne' Firmenpolitik erhalten Sie auf unserer Website.

http://www.lge.com/about/environment/html/Recycling.jsp

# **Français**

#### **Information sur la protection del'environnement**

LGE. a publié sa 'Déclaration en faveur d'un environnement plus propre' en 1994 et celle-ci est restée, depuis lors, un principe directeur de notre entreprise. Cette déclaration a servi de base à notre réflexion et nous a permis de prendre en compte à la fois les aspects économiques et sociaux de nos activités, tout en respectant l'environnement.

Nous encourageons les activités en faveur de la préservation de l'environnement et c'est dans cet esprit que nous développons nos produits : nous réduisons au minimum les matières dangereuses qui entrent dans leur composition et l'on ne trouve pas de cadmium, par exemple, dans nos moniteurs.

#### **Information sur le recyclage**

Ce moniteur peut contenir des composants qui présentent un risque pour l'environnement. Il est donc important que celui-ci soit recyclé après usage.

LGE. traite les moniteurs en fin de cycle conformément à une méthode de recyclage respectueuse de l'environnement. Nous reprenons nos produits et les recyclons dans plusieurs sites répartis dans le monde entier. De nombreux composants sont réutilisés et recyclés, et les matières dangereuses, ainsi que les métaux lourds, sont traités selon un procédé écologique.

Si vous souhaitez plus de renseignements sur notre programme de recyclage, veuillez contacter votre revendeur LG ou un l'un de nos représentants.

Nous voulons agir pour un monde plus propre et croyons au rôle de notre entreprise dans l'amélioration de l'environnement. Pour plus de renseignements sur notre politique "verte", rendez visite à notre site :

http://www.lge.com/about/environment/html/Recycling.jsp

# **Italiano**

#### **Informazioni per la tutela dell'ambiente**

La LGE. ha annunciato nel 1994 la cosiddetta 'LG Declaration for a Cleaner Environment' (Dichiarazione di LG a favore di un ambiente più pulito), un ideale che da allora funge da principio ispiratore della gestione aziendale. La dichiarazione rappresenta il fondamento che consente di intraprendere attività a favore dell'ambiente tenendo conto degli aspetti economici, ambientali e sociali.Noi della LG, promuoviamo attività a favore della tutela dell'ambiente sviluppando appositamente i nostri prodotti per cogliere il concetto del rispetto dell'ambiente riducendo i materiali dannosi presenti nei nostri prodotti. Ad esempio nei nostri monitor non è presente il cadmio.

#### **Informazioni per il riciclaggio**

Il monitor può presentare componenti che potrebbero risultare eventualmente dannosi per l'ambiente. È importante che il monitor sia riciclato al termine del suo utilizzo.

La LGE. gestisce tutti i monitor di rifiuto con un metodo di riciclaggio soddisfacente dal punto di vista ambientale. In tutto il mondo sono attualmente in funzione numerosi sistemi di riciclaggio e recupero. I diversi componenti sono riutilizzati e riciclati, mentre le sostanze dannose e i metalli pesanti vengono trattati con un metodo rispettoso dell'ambiente.

Se si desiderano maggiori informazioni in merito al programma di riciclaggio, è consigliabile rivolgersi al proprio rivenditore LG o ad un rappresentante aziendale della LG.

Noi della LG impostiamo la nostra visione e le nostre politiche a favore di un mondo più pulito ponendo la questione dell'ambiente dal punto di vista globale come una mansione rivolta al miglioramento della nostra azienda. Vi invitiamo a visitare il nostro sito internet per ulteriori informazioni sulla nostra politica "verde".

http://www.lge.com/about/environment/html/Recycling.jsp

# **Espanõl**

### **Información para la conservación medioambiental**

LGE. presentó la 'Declaración para un entorno más limpio de LG' en 1994 y este ideal ha servido para guiar nuestros principios empresariales desde entonces. La Declaración es la base que nos ha permitido llevar a cabo tareas que

respetan el medio ambiente siempre teniendo en cuenta aspectos sociales,

económicos y medioambientales.

Promocionamos actividades orientadas a la conservación del medio ambiente y desarrollamos nuestros productos específicamente para que se ajusten a la filosofía que protege el entorno.

Reducimos al máximo el uso de materiales de riesgo en nuestros productos. Un ejemplo de ello es la ausencia total de cadmio en nuestros monitores.

#### **Información para el reciclaje**

Este monitor puede contener piezas que entrañen riesgos medioambientales. Es importante reciclar este monitor después de su utilización.

LGE. trata todos los monitores usados siguiendo un método de reciclaje que no daña al entorno. Contamos con diversos sistemas de recuperación y reciclaje que funcionan a nivel mundial en la actualidad. Es posible reciclar y reutilizar muchas de las piezas, mientras que las sustancias dañinas y los metales pesados se tratan siguiendo un método que no perjudique al medio ambiente. Si desea obtener más información acerca del programa de reciclaje, póngase en contacto con su proveedor local de LG o con un representante empresarial de nuestra marca.

Basamos nuestra visión y nuestras políticas en un mundo más limpio y para ellos optamos por un entorno global como tarea principal de nuestra evolución como empresa. Visite nuestra página Web para obtener más información sobre nuestras políticas ecológicas.

http://www.lge.com/about/environment/html/Recycling.jsp

# **Português**

#### **Informações relacionadas à preservação ambiental**

A LGE. anunciou a 'LG Declaration for a Cleaner Environment' (Declaração da LG para um ambiente mais limpo) em 1994 e esse ideal tem servido desde então como um princípio administrativo de orientação. A Declaração é a base que nos tem permitido realizar atividades favoráveis ao ambiente com consideração atenta aos aspectos econômicos, ambientais e sociais.

Promovemos atividades de preservação ambiental e desenvolvemos nossos produtos para englobar

especificamente o conceito de favorável ao ambiente. Reduzimos os materiais perigosos contidos em nossos produtos. Por exemplo, não há cádmio em nossos monitores.

#### **Informações relacionadas à reciclagem**

Este monitor pode conter peças que podem representar riscos ao ambiente. É importante que ele seja reciclado após o uso.

A LGE. cuida de todos os monitores descartados através de um método de reciclagem agradável ao ambiente. Há vários sistemas de devolução e reciclagem atualmente em operação no mundo. Muitas peças serão reutilizadas e recicladas e as substâncias nocivas e os metais pesados passarão por tratamento através de um método favorável ao ambiente.

Para obter mais informações sobre nosso programa de reciclagem, entre em contato com seu fornecedor LG local ou com um representante corporativo da LG.

Definimos nossa visão e nossas políticas relacionadas a um mundo mais limpo selecionando a questão do ambiente global como uma tarefa de aprimoramento corporativo. Visite nosso site para obter mais informações sobre nossas políticas de meio ambiente.

http://www.lge.com/about/environment/html/Recycling.jsp

## **Nederlands**

#### **Informatie met betrekking tot het behoud van het milieu**

LGE. publiceerde in 1994 de 'LG Declaration for a Cleaner Environment' (de LG-verklaring met betrekking tot een schoner milieu). Deze verklaring en het ideaal van een schoner milieu fungeren sindsdien als een bestuurlijke leidraad voor onze onderneming. Op basis van deze verklaring ontplooien wij milieuvriendelijke activiteiten, waarbij er zowel met sociale en economische aspecten, als met milieuaspecten zorgvuldig rekening wordt gehouden.

Wij ondersteunen activiteiten die zijn gericht op het behoud van het milieu en wij houden bij het ontwikkelen onze producten specifiek rekening met de milieuvriendelijkheid van onze producten.

Wij minimaliseren het gebruik van schadelijke stoffen in onze producten. Er wordt bijvoorbeeld geen cadmium verwerkt in onze monitors.

#### **Informatie met betrekking tot recycling**

Deze monitor bevat materialen die schadelijk zouden kunnen zijn voor het milieu. Het is belangrijk dat deze monitor aan het einde van zijn levensduur wordt gerecycled.

LGE. verwerkt alle afvalmonitors via een milieuvriendelijke recyclingmethode. Hiervoor worden er momenteel wereldwijd verscheidene inname- en recyclingsystemen gehanteerd. Een groot aantal onderdelen wordt opnieuw gebruikt en gerecycled, waarbij schadelijke stoffen en zware metalen volgens een milieuvriendelijke methode worden verwerkt.

Voor meer informatie over ons recyclingprogramma kunt u contact opnemen met uw plaatselijke LGvertegenwoordiger of een LG-vestiging.

Onze visie en ons beleid met betrekking tot een schonere wereld vloeien voort uit het feit dat wij het milieu hebben aangemerkt als een onderwerp dat speciale aandacht verdient binnen onze onderneming. Bezoek onze website voor meer informatie over ons 'groene' beleid.

http://www.lge.com/about/environment/html/Recycling.jsp

#### H **Russian**

### **Информация по охране окружающей среды**

В 1994 году корпорация LGE опубликовала 'Декларацию LG по охране окружающей среды', КОТОРАЯ С ТЕХ ПОР СЛУЖИТ ОСНОВНЫМ ПРИНЦИПОМ УПРАВЛЕНИЯ. На основе этой декларации мы смогли предпринять действия, обеспечивающие

безопасность окружающей среды, уделяя при этом должное внимание экономическим, экологическим и социальным аспектам.

Мы стимулируем деятельность по охране окружающей среды, уделяя особое внимание разработке нашей продукции в соответствии с KÓHLIADI IMAŘ AKONOFINAPOKOŘÍ ÓP3ODACHOČTIA

Мы сводим к минимуму содержание опасных веществ в нашей продукции. Например, в наших мониторах вы не найдете кадмия.

#### Информация по утилизации отходов

Этот монитор может содержать компоненты, которые могут нанести ущерб окружающей среде.

Необходимо утилизировать монитор после **ИСПОЛЬЗОВАНИЯ** 

Корпорация LGE перерабатывает все бракованные МОНИТОРЫ С ПОМОЩЬЮ ЭКОЛОГИЧЕСКИ ПРИЕМЛЕМОГО метода утилизации отходов. По всему миру действуют системы утилизации отходов и возврата использованной продукции. Многие компоненты будут вторично использованы и утилизированы, в то время как вредные вещества и тяжелые металлы будут обработаны с помощью экологически приемлемого метода.

За более подробной информацией по нашей программе утилизации отходов обращайтесь к местному поставщику или представителю

корпорации LG.

Мы ориентируемся на обеспечение экологической безопасности, ставя себе целью глобальную защиту окружающей среды. Дополнительную информацию О НАШЕЙ ПОЛИТИКЕ ПО ОХРАНЕ ОКРУЖАЮЩЕЙ СРЕДЫ ВЫ можете найти на нашем сайте:

http://www.lge.com/about/environment/html/Recycling.jsp

# 한국어

# 화경 보존 정보

LG 전자는 1994년 'LG 환경 선언문'을 발표한 후 현재까지 이를 기업 경영의 이념으로 삼아왔습니다. 이 선언문을 바탕으로 LG 전자는 모든 경영 활동에서 경제성뿐만 아니라 환경성 및 사회성을 주요 의사 결정의 기준으로 삼음으로써 지속적으로 환경 친화적인 경영을 전개하고 있습니다.

본사는 보다 활발한 환경 보존 활동과 더불어 환경 친화적 제품 개발에 주력해 왔습니다.

또한 제품에 포함되는 환경 위해 요소를 최소화하는 데에도 노력을 게을리하지 않고 있습니다. LG 전자 모니터의 경우 카드뮴을 전혀 사용하지 않는 것에서도 이러한 노력을 알 수 있습니다.

#### 재활용 정보

본 모니터에는 환경에 위해를 주는 부품이 포함되어 있을 수도 있습니다. 따라서 사용이 끝난 모니터는 재활용하는 것이 좋습니다.

폐모니터는 모두 환경 친화적 방식으로 처리됩니다. 현재 세계적으로 운영되고 있는 회수 및 재활용 시스템에는

여러 가지가 있습니다. 대부분의 부품의 경우 재사용 또는 재활용되지만 환경 위해 물질과 중금속은 환경 친화적 방법으로 처리됩니다.

본사의 재활용 프로그램에 대한 자세한 정보는 각 지역의 LG 공급업체나 LG 기업 대표부에 문의하시기 바랍니다.

LG 전자는 기업 개선 정책의 하나로 지구 환경 문제를 채택함으로써 보다 나은 환경을 만들어 나가기 위한 비전과 정책을 수립했습니다. 본사의 친환경 정책에 대한 자세한 정보를 보시려면 아래의 웹 사이트를 방문하십시오.

http://www.lge.co.kr/cokr/about/environ/purity\_02.jsp

# **EPA**(EPA applied model only)

ENERGY STAR is a set of power-saving guidelines issued by the U.S. Environmental Protection Agency(EPA).

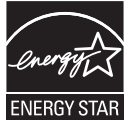

As an ENERGY STAR Partner LGE U. S. A.,Inc. has determined that this product meets the ENERGY STAR guidelines for energy efficiency.

# **NOM MARK (Mexico only)**

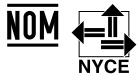

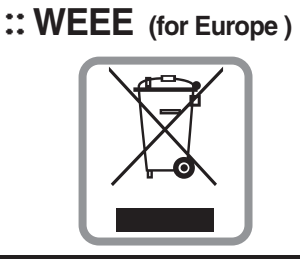

## **English**

# **Disposal of your old appliance**

- 1.When this crossed-out wheeled bin symbol is attached to a product it means the product is covered by the European Directive 2002/96/EC.
- 2.All electrical and electronic products should be disposed of separately from the municipal waste stream via designated collection facilities appointed by the government or the local authorities.
- 3.The correct disposal of your old appliance will help prevent potential negative consequences for the environment and human health.
- 4.For more detailed information about disposal of your old appliance, please contact your city office, waste disposal service or the shop where you purchased the product.

## **French**

#### **Élimination de votre ancien appareil**

- 1.Ce symbole, représentant une poubelle sur roulettes barrée d'une croix, signifie que le produit est couvert par la directive européenne 2002/96/EC.
- 2.Les éléments électriques et électroniques doivent être jetés séparément, dans les videordures prévus à cet effet par votre municipalité.
- 3.Une élimination conforme aux instructions aidera à réduire les conséquences négatives et risques éventuels pour l'environnement et la santé humaine.
- 4.Pour plus d'information concernant l'élimination de votre ancien appareil, veuillez contacter votre mairie, le service des ordures ménagères ou encore la magasin où vous avez acheté ce produit.

### **Italian**

1.Quando su un prodotto è riportato il simbolo di **Smaltimento delle apparecchiature obsolete** un bidone della spazzatura barrato da una croce significa che il prodotto è coperto dalla direttiva europea 2002/96/EC.

- 2.Tutti i prodotti elettrici ed elettronici dovrebbero essere smaltiti separatamente rispetto alla raccolta differenziata municipale, mediante impianti di raccolta specifici designati dal governo o dalle autorità locali.
- 3.Il corretto smaltimento delle apparecchiature obsolete contribuisce a prevenire possibili conseguenze negative sulla salute umana e sull'ambiente.
- 4.Per informazioni più dettagliate sullo smaltimento delle apparecchiature obsolete, contattare il comune, il servizio di smaltimento rifiuti o il negozio in cui è stato acquistato il prodotto.

# **Swedish**

### **Kassering av din gamla apparat**

- 1.När den här symbolen med en överkryssad soptunna på hjul sitter på en produkt innebär det att den regleras av European Directive 2002/96/EC.
- 2.Alla elektriska och elektroniska produkter bör kasseras via andra vägar än de som finns för hushållsavfall, helst via för ändamålet avsedda uppsamlingsanläggningar som myndigheterna utser.
- 3.Om du kasserar din gamla apparat på rätt sätt så bidrar du till att förhindra negativa konsekvenser för miljön och människors hälsa.
- 4.Mer detaljerad information om kassering av din gamla apparat kan får av kommunen, renhållningsverket eller den butik där du köpte produkten.

#### **Dutch**

#### **Uw oude toestel wegdoen**

- 1.Als het symbool met de doorgekruiste verrijdbare afvalbak op een product staat, betekent dit dat het product valt onder de Europese Richtlijn 2002/96/EC.
- 2.Elektrische en elektronische producten mogen niet worden meegegeven met het huishoudelijk afval, maar moeten worden ingeleverd bij speciale inzamelingspunten die door de lokale of landelijke overheid zijn aangewezen.
- 3.De correcte verwijdering van uw oude toestel helpt negatieve gevolgen voor het milieu en de menselijke gezondheid voorkomen.

4.Wilt u meer informatie over de verwijdering van uw oude toestel? Neem dan contact op met uw gemeente, de afvalophaaldienst of de winkel waar u het product hebt gekocht.

# **Finnish**

#### **Vanhojen laitteiden hävittäminen**

- 1.Tämä merkki tuotteessa tarkoittaa, että tuote kuuluu sähkö- ja elektroniikkalaiteromusta annetun EU-direktiivin 2002/96/EY soveltamisalaan.
- 2.Kaikki elektroniset laitteet ovat ongelmajätettä, joten ne on toimitettava paikalliseen keräyspisteeseen.
- 3.Vanhan laitteen asianmukainen hävittäminen ehkäisee mahdollisia ympäristöön ja terveyteen kohdistuvia haittavaikutuksia.
- 4.Lisätietoa vanhan laitteen hävittämisestä saat ottamalla yhteyden paikallisiin viranomaisiin, kierrätyskeskukseen tai myymälään, josta ostit laitteen.

#### **German**

#### **Entsorgung von Altgeräten**

- 1.Wenn dieses Symbol eines durchgestrichenen Abfalleimers auf einem Produkt angebracht ist, unterliegt dieses Produkt der europäischen Richtlinie 2002/96/EC.
- 2.Alle Elektro- und Elektronik-Altgeräte müssen getrennt vom Hausmüll über dafür staatlich vorgesehenen Stellen entsorgt werden.
- 3.Mit der ordnungsgemäßen Entsorgung des alten Geräts vermeiden Sie Umweltschäden und eine Gefährdung der persönlichen Gesundheit.
- 4.Weitere Informationen zur Entsorgung des alten Geräts erhalten Sie bei der Stadtverwaltung, beim Entsorgungsamt oder in dem Geschäft, wo Sie das Produkt erworben haben.

#### **Danish**

#### **Sådan smider du dit gamle apparat ud**

- 1.Når der er et tegn med et kryds over en skraldespand, betyder det, at produktet er omfattet af EU-direktiv 2002/96/EC.
- 2.Alle elektriske og elektroniske produkter skal smides ud et andet sted end gennem den kommunale affaldsordning ved hjælp af specielle indsamlingsfaciliteter, der er organiseret af staten

eller de lokale myndigheder.

- 3.Korrekt bortskaffelse af dit gamle apparat er med til at forhindre mulige skadevirkninger på miljøet og menneskelig sundhed.
- 4.Mere detaljerede oplysninger om bortskaffelse af dit gamle apparat kan fås ved at kontakte dit lokale kommunekontor, renovationsselskab eller den butik, hvor du købte produktet.

# **Greek**

#### **Απόρριψη της παλιάς σας συσκευής**

- 1. Όταν ένα προϊόν διαθέτει το δύμβολο ενός διανραμμένου κάλαθου απορριμμάτων, τότε το προϊόν καλύπτεται από την Ευρωπαϊκή Οδηγία 2002/96/ΕΟΚ.
- 2.Η απόρριψη όλων των ηλεκτρικών και ηλεκτρονικών προϊόντων πρέπει να γίνεται χωριστά από τα γενικά οικιακά απορρίμματα μέσω καθορισμένων εγκαταστάσεων συλλογής απορριμμάτων, οι οποίες έχουν δημιουργηθεί είτε από την κυβέρνηση ή από τις τοπικές αρχές.
- 3.Η σωστή απόρριψη της παλιάς σας συσκευής θα βοηθήσει στην αποτροπή πιθανών αρνητικών συνπειών ως προς το περιβάλλον και την υγεία του ανθρώπου.
- 4. Για πιο λεπτομερείς πληροφορίες σχετικά με την απόρριψη της παλιάς σας συσκευής, επικοινωνήστε με το αρμόδίο τοπικό γραφείο, υπηρεσία διάθεσης οικιακών απορριμμάτων ή το μαγαξί από το οποίο αγοράσατε το προϊόν.

#### **Spanish**

#### **Cómo deshacerse de aparatos eléctricos y electrónicos viejos**

- 1.Si en un producto aparece el símbolo de un contenedor de basura tachado, significa que éste se acoge a la Directiva 2002/96/CE.
- 2.Todos los aparatos eléctricos o electrónicos se deben desechar de forma distinta del servicio municipal de recogida de basura, a través de puntos de recogida designados por el gobierno o las autoridades locales.
- 3.La correcta recogida y tratamiento de los dispositivos inservibles contribuye a evitar riesgos potenciales para el medio ambiente y la salud pública.
- 4.Para obtener más información sobre cómo deshacerse de sus aparatos eléctricos y electrónicos viejos, póngase en contacto con su ayuntamiento, el servicio de recogida de basuras o el establecimiento donde adquirió el producto.

# **Portuguese**

#### Eliminação do seu antigo aparelho

- 1. Quando este símbolo de latão cruzado estiver afixado a um produto, significa que o produto é abrangido pela Directiva Europeia 2002/96/EC.
- 2. Todos os produtos eléctricos e electrónicos devem ser eliminados separadamente do lixo doméstico através de pontos de recolha designados, facilitados pelo governo ou autoridades locais.
- 3. A eliminação correcta do seu aparelho antigo ajuda a evitar potenciais consequências negativas para o ambiente e para a saúde humana
- 4. Para obter informaçõs mais detalhadas acerca da eliminação do seu aparelho antigo, contacte as autoridades locais, um servico de eliminação de resíduos ou a loja onde comprou o produto.

# **Slovak**

#### Likvidácia váš ho starého prístroja

- 1. Keď sa na produkte nachádza tento symbol prečiarknutej smetnej nádoby s kolieskami, znamená to, že daný produkt výhovuje európskej<br>Smernici č. 2002/96/EC.
- 2. Všetky elektrické a elektronické produkty by mali byť zlikvidované oddelene od komunálneho odpadu prostredníctvom na to určených zberných zariadení, ktoré boli ustanovené vládou alebo orgánmi miestnej správy.
- 3. Správnou likvidáciou starých zariadení pomôžete<br>predchádzať potenciálnym negatívnym následkom pre prostredie a ľudské zdravie.
- 4. Podrobnejšie informácie o likvidácii starých zariadení nájdete na miestnom úrade, v službe na likvidáciu odpadu alebo u predajcu, kde ste tento produkt zakúpili.

#### **Czech**

#### Likvidace starých spotřebičů

- 1. Pokud je u výrobku uveden symbol pojízdného kontejneru v přeškrtnutém poli, znamená to, že na výrobek se vztahuje směrnice Evropské unie číslo 2002/96/EC
- 2. Všchny elektrické a elektronické výrobky by měly být likvidovány odděleně od běžného komunálního odpadu prostřednictvím sběrných zařízení zřízených za tímto účelem vládou nebo místní samosprávou.
- 3. Správný způsob likvidace starého elektrického<br>spotřebiče pomáhá zamezit možným negativním dopadům na životní prostředí a zdraví.
- 4. Bližší informace o likvidaci starého spotřebiče získáte u místní samosprávy, ve sběrném zařízení nebo v obchodě, ve kterém jste výrobek zakoupili.

#### **Croatian**

#### Uklanjanje starog aparata

1. Ako se na proizvodu nalazi simbol prekrižene kante za smeće, to znači da je proizvod pokriven europskom direk tivom 2002/96/EC

- Električni i elektronski proizvodi ne smiju se odlagati zajedno s komunalnim otpadom, već u posebna odlagališta koja je odredila vlada ili lokalne vlasti.
- Pravilno odlaganje starog proizvoda sprečit če potenci jalne negativne posljedice po okoliš i zdravlje ljudi.
- $\overline{4}$ Podrobnije informacije o odlaganju starog proizvoda potražite u gradskom uredu, službi za odlaganje otpada ili u trgovini u kojoj ste kupili proizvod.

#### **Hungarian**

- Régi eszközök ártalmatlanítása
- 1. A termékhez csatolt áthúzott, kerekes szeméttároló jel<br>jelöli, hogy a termék a 2002/96/EC EU-direktíva hatálya alá esik.
- Minden elektromos és elektronikai terméket a lakossági  $\mathfrak{D}$ hulladéktól elkülönítve kell begyüjteni, a kormány vagy<br>az önkormányzatok által kijelölt begyüjtö eszközök nasználatával
- 3. Régi eszközeinek megfelelö ártalmatlanítása segíthet megelözni az esetleges egészségre vagy környezetre ártalmas hatásokat.
- Ha több információra van szüksége régi eszközeinek<br>ártalmatlanításával kapcsolatban, tanulmányozza a<br>vonatkozó környezetvédelmi szabályokat, vagy lépjen kapcsolatba az üzlettel, ahol a terméket vásárolta.

## **Polish**

#### Utylizacja starych urządzeń

- . Kiedy do produktu dołączony jest niniejszy przekreślony symbol kołowego pojemnika na śmieci, oznacza to, że produkt jest objęty dyrektywa 2002/96/EC.
- 2. Wszystkie elektryczne i elektroniczne produkty powinny być utylizowane niezależnie od odpadów miejskich, z wykorzystaniem przeznaczonych do tego miejsc składowania wskazanych przez rząd lub miejscowe władze.
- Właściwy sposób utylizacji starego urządzenia pomoże zapobiec potencjalnie negatywnemu .<br>wpływowi na zdrowie i środowisko.
- Aby uzyskać więcej informacji o sposobach utylizacji starych urządzeń, należy skontaktować się z władzami lokalnymi, przedsiębiorstwem zajmującym się utylizacją odpadów lub sklepem, w którym produkt został kupiony.

# **Estonian**

#### Kasutuskõlbmatu seadme käitlemise kord

- 1. Kui seade on märgistatud selle elektri- ja elek-Nationaliseadmete lahuskogumist märgistava<br>tahisega (ratastega prügikonteineri kujutis, millele on<br>tähisega (ratastega prügikonteineri kujutis, millele on<br>tist peale tõmmatud), tuleb toodet käidelda vastavalt<br>Eurodirektiiv
- 2. Elektri- ja elektroonikaseadmeid ei tohi visata tavalise prügi hulka. Nad kuuluvad lahuskogumisele selleks määratud kogumispunktides
- 3. Kasutuskõlbmatu tervikseadme käitlemine<br>tavaprügist lahus on korraldatud selleks, et vältida nevapragist tando on kondidada scilcks, et validad<br>negatiivseid tagajärgi, mida põhjustaksid seadme<br>osade purunemisel vabaneda võivad ohtlikud jäätmed loodusele või inimorganismile.
- 4. Täpsemat informatsiooni selle kohta, kuhu ja millal saab ära anda oma kasutamiskõlbmatu elektri- ja elektroonikaseadme, küsige kohalikult omavalitsuselt, prügifirmalt või kaupluselt, kust seadme ostsite

# **Latvian**

#### Vecās elektroierīces nodošana

- 1. Ja uz produkta ir simbols ar pārsvītrotu atkrituba uz produkta ir silnibols ar parsvitību atklietu<br>mu tvertni, tas nozīmē, ka produkts ir iekļauts<br>Eiropas direktīvā 2002/96/EC.
- 2. Visi elektriskie un elektroniskie produkti ir jāutilizē, nododot pašvaldības īpaši noteiktās
- 3. levērojot prasības veco elektroierīču utilizēšanā, jūs pasargāsiet apkārtējo vidi un cilvēku veselību no iespējami nelabvēlīgajām sekām, kādas varētu rasties, ierīcēm sadaloties<br>nepiemērotā vietā.<br>4. Lai gūtu plašāku informāciju par veco ierīču uti-<br>lizēšanas iespējām, sazinieties ar pilsētas
- pašvaldību, atkritumu savākšanas saimniecību vai veikalu, kurā ierīci iegādājāties.

# **Lithuanian**

Senos įrangos atliekų tvarkymas

- 1. Užbrauktas konteinerio simbolis pritvirtintas ant prekės reiškia, kad įrangą saugo Europos direktyva 20002/96/EC.
- 2. Visos elektros ir elektroninės įrangos atliekos turi būti renkamos atskirai ir neišmetamos į atliekų konteinerį kartu su kitomis komunalinėmis interioris, taikant specialia atliekų surinkimo sistemą, patvirtinta vyriausybės ar vietos valdžios.<br>3. Teisingas senos įrangos atliekų tvarkymas, padės
- išvengti neigiamų pasekmių aplinkai ir žmonių sveikatai.<br>4. Del išsamesnės informacijos apie senos įrangos
- tvarkymą, prašome kreiptis į miesto valdžią, atliekų perdirbimo tarnybą arba parduotuvę, kurioje pirkote jrangą.